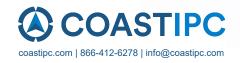

# **Neousys Technology Inc.**

**POC-751VTC Series** 

**User Manual** 

Revision 1.0

# **Table of Contents**

| Legal<br>Conta<br>Declar<br>Copyr<br>Safety<br>Service<br>ESD P | of Contents                                                   |    |
|-----------------------------------------------------------------|---------------------------------------------------------------|----|
| 1                                                               | Introduction                                                  |    |
| 1.1                                                             | Specification of POC-751VTC                                   | 1  |
| 1.2                                                             | Dimension of POC-751VTC                                       |    |
| 1.2.1                                                           | Front Panel View                                              |    |
| 1.2.2<br>1.2.3                                                  | Reserved Panel ViewCOM Port Panel View                        |    |
| 1.2.4                                                           | Bottom View                                                   |    |
| 2                                                               | System Overview                                               |    |
| 2.1                                                             | Unpacking the System                                          | 10 |
| 2.2                                                             | POC-751VTC Series Front Panel                                 |    |
| 2.2.1<br>2.2.2                                                  | System Status LEDHDMI                                         |    |
| 2.2.2                                                           | DisplayPort                                                   |    |
| 2.2.4                                                           | Reset Button                                                  |    |
| 2.2.5                                                           | USB3.2 Gen2x1 Port                                            |    |
| 2.2.6                                                           | IEEE 802.3at Power over Ethernet Port                         |    |
| 2.2.7                                                           | 3-pin Terminal Block for DC Input with Ignition Power Control | 23 |
| 2.2.8                                                           | 3-pin Remote On/ Off                                          |    |
| 2.3                                                             | DIO/ COM Port Panel                                           |    |
| 2.3.1                                                           | Digital Input/ Output                                         |    |
| 2.3.2                                                           | COM 1 PortCOM2/ COM3/ COM4)                                   |    |
| 2.3.4                                                           | Power Button                                                  |    |
| 2.3.5                                                           | SMA Antenna Opening                                           |    |
| 2.4                                                             | CAN bus and DIO Port Panel                                    |    |
| 2.4.1                                                           | CAN bus Port                                                  |    |
| 2.4.2                                                           | Digital Input/ Output                                         |    |
| 2.5                                                             |                                                               |    |
| 2.6                                                             | Internal I/O                                                  |    |
| 2.6.1<br>2.6.2                                                  | Full-size mini-PCIe Slot and SIM Socket                       |    |
| 2.6.3                                                           | SO-DIMM Socket                                                |    |
| 2.6.4                                                           | Ignition Power Control Switch                                 |    |
| 3                                                               | System Installation                                           | _  |
| 3.1                                                             | Disassembling the System Enclosure                            |    |
| <b>3.2</b> 3.2.1                                                | Installing Internal Components                                |    |
| 3.2.1                                                           | M.2 2880 M Key SSD Installation                               |    |
| 3.2.2                                                           | mini-PCle Module, SIM Card and Antenna Installation           |    |
| 3.2.4                                                           | mini-PCle to M.2 Adapter Card Installation (Optional)         |    |
| 3.3                                                             | Installing the System Enclosure                               |    |
| 3.4                                                             | Wall Mount Installation                                       | 6′ |
| 2/1                                                             | Horizontal Wall Mount Installation                            | 6. |

#### Table of Content

| 3.4.2                                                                                              | Vertical Wall Mount Bracket (optional)                                                                                                    | . 64                                                        |
|----------------------------------------------------------------------------------------------------|----------------------------------------------------------------------------------------------------|-------------------------------------------------------------|
| 3.5                                                                                                | Powering On the System                                                                                                    |                                                             |
| 3.5.1                                                                                              | Powering On Using the Power Button                                                                                                    | .65                                                         |
| 3.5.2                                                                                              | Powering On Using An External Non-Latched Switch                                                                                                    | .66                                                         |
| 3.5.3                                                                                              | Powering On Using Wake-on-LAN                                                                                                    | .67                                                         |
| 4                                                                                                  | BIOS Settings                                                                                                    |                                                             |
| 4.1                                                                                                | COM1 Port Configuration                                                                                                    | .71                                                         |
| 4.2                                                                                                | COM 2/ 3/ 4 Port Configuration                                                                                                    | .72                                                         |
| 4.3                                                                                                | COM Port High Speed Mode                                                                                                    |                                                             |
| 4.4                                                                                                | TPM Availability                                                                                                    | .74                                                         |
| 4.5                                                                                                | Power over Ethernet (PoE)                                                                                                    | .75                                                         |
| 4.6<br>4.7                                                                                         | Wake-on-LAN                                                                                                    |                                                             |
| 4. <i>7</i><br>4.8                                                                                 | Auto Wake on S5                                                                                                    |                                                             |
| 4.8<br>4.9                                                                                         | Ignition Power Control                                                                                                    | _                                                           |
| 4.10                                                                                               | Boot Menu                                                                                                    |                                                             |
| 4.11                                                                                               | Position New Boot Device                                                                                                    |                                                             |
| 4.12                                                                                               | Watchdog Timer                                                                                                    |                                                             |
| 5                                                                                                  | OS Support and Driver Installation                                                                                                    |                                                             |
| 5.1                                                                                                | Operating System Compatibility                                                                                                    | 00                                                          |
|                                                                                                    | Operating System Compatibility                                                                                                    | .00                                                         |
| 52                                                                                                 | Driver Installation                                                                                                    | хu                                                          |
| 5.2<br>5.3                                                                                         | Driver Installation  Driver Installation for Watchdog Time Control                                                                                                    | .89<br>.89                                                  |
|                                                                                                    | Driver Installation for Watchdog Time Control                                                                                                    | .89<br>.89                                                  |
| 5.3                                                                                                | Driver Installation for Watchdog Time Control                                                                                                    | . 89<br>. 89                                                |
| 5.3<br>Appe                                                                                        | Driver Installation for Watchdog Time Control                                                                                                    | .89                                                         |
| 5.3 Appe                                                                                           | Driver Installation for Watchdog Time Control  ndix A Using WDT & DIO  and DIO Library Installation                                                                                                    | .89<br>.91                                                  |
| 5.3 Appe WDT a                                                                                     | Driver Installation for Watchdog Time Control                                                                                                    | .89<br>.91<br>.93                                           |
| 5.3  Appe WDT a WDT I                                                                              | Driver Installation for Watchdog Time Control                                                                                                    | . <b>91</b><br>. <b>93</b>                                  |
| 5.3  Appe WDT a WDT B InitWD SetWD                                                                 | Driver Installation for Watchdog Time Control                                                                                                    | . <b>91</b><br>. <b>93</b><br>.93                           |
| Appe WDT a WDT I InitWD SetWE StartW                                                               | Driver Installation for Watchdog Time Control  ndix A Using WDT & DIO  and DIO Library Installation  Function Reference                                                                                                    | . <b>91</b><br>. <b>93</b><br>.93                           |
| Appe WDT a WDT I InitWD SetWD StartW ResetM                                                        | Driver Installation for Watchdog Time Control  Indix A Using WDT & DIO  Indix A Using WDT & DIO  | . <b>91</b><br>. <b>93</b><br>.93<br>.94                    |
| Appe WDT a WDT I InitWD SetWD StartW ResetV StopW                                                  | Driver Installation for Watchdog Time Control  ndix A Using WDT & DIO  and DIO Library Installation  Function Reference                                                                                                    | . <b>91</b><br>. <b>93</b><br>.93<br>.94<br>.94             |
| Appe WDT a WDT I InitWD SetWD StartW Resett StopW DIO Fo                                           | Driver Installation for Watchdog Time Control  Indix A Using WDT & DIO  Indix A Using WDT & DIO  | .91<br>.93<br>.93<br>.94<br>.94<br>.94                      |
| Appe WDT a WDT I InitWD SetWD StartW Resett StopW DIO Fo                                           | Driver Installation for Watchdog Time Control  Indix A Using WDT & DIO  Indix A Using WDT & DIO  | .91<br>.93<br>.93<br>.94<br>.94<br>.95                      |
| Appe WDT a WDT I InitWD SetWD StartW ResetV StopW DIO Fo InitDIC DIRea DIRea                       | Driver Installation for Watchdog Time Control  Indix A Using WDT & DIO  Ind DIO Library Installation  Function Reference  IT  IT  IDT  IDT  IDT  IDT  IDT  IDT                                                                                                    | .91<br>.93<br>.93<br>.94<br>.94<br>.95<br>.95               |
| Appe WDT a WDT I InitWD SetWD StartW Reset\ StopW DIO Fo InitDIO DIRea DIRea DOWr                  | Driver Installation for Watchdog Time Control  Indix A Using WDT & DIO  Ind DIO Library Installation  Function Reference  IT  IT  IDT  IVDT  IVDT  IUDT  IUD | .91<br>.93<br>.93<br>.94<br>.94<br>.95<br>.95<br>.95        |
| Appe WDT a WDT I InitWD SetWD StartW Reset\ StopW DIO Fo InitDIO DIRea DIRea DOWr                  | Driver Installation for Watchdog Time Control  Indix A Using WDT & DIO  Ind DIO Library Installation  Function Reference  IT  IT  IDT  IDT  IDT  IDT  IDT  IDT                                                                                                    | .91<br>.93<br>.93<br>.94<br>.94<br>.95<br>.95<br>.95        |
| Appe WDT a WDT I InitWD SetWE StartW ResetV StopW DIO FI InitDIC DIRea DIRea DOWr DOWr             | Driver Installation for Watchdog Time Control  Indix A Using WDT & DIO  Ind DIO Library Installation  Function Reference  IT  IT  IDT  IVDT  IVDT  IUDT  IUD | .91<br>.93<br>.93<br>.94<br>.94<br>.95<br>.95<br>.95        |
| Appe WDT a WDT I InitWD SetWE StartW ResetV StopW DIO Fe InitDIC DIRea DOWr DOWr                   | ndix A Using WDT & DIO  and DIO Library Installation  Function Reference  DT  OT  WDT  WDT  unctions  D  dLine  dPort  iteLine  itePort  ndix B PoE On/ Off Control                                                                                                    | .91<br>.93<br>.93<br>.94<br>.94<br>.95<br>.95<br>.95<br>.96 |
| Appe WDT a WDT I InitWD SetWE StartW ResetN StopW DIO FI InitDIC DIRea DOWr DOWr                   | ndix A Using WDT & DIO  and DIO Library Installation  Function Reference  DT  OT  WDT  WDT  unctions  D  dLine  dPort  iteLine  itePort  and X B PoE On/ Off Control  and Off Control Function Reference                                                                                                    | .91<br>.93<br>.93<br>.94<br>.94<br>.95<br>.95<br>.95        |
| Appe WDT a WDT I InitWD SetWE StartW ResetN StopW DIO FI InitDIC DIRea DOWr DOWr Appe PoE C GetSta | ndix A Using WDT & DIO  and DIO Library Installation  Function Reference  DT  OT  WDT  WDT  unctions  D  dLine  dPort  iteLine  itePort  ndix B PoE On/ Off Control                                                                                                    | .91<br>.93<br>.93<br>.94<br>.94<br>.95<br>.95<br>.95        |

# **Legal Information**

All Neousys Technology Inc. products shall be subject to the latest Standard Warranty Policy

Neousys Technology Inc. may modify, update or upgrade the software, firmware or any accompanying user documentation without any prior notice. Neousys Technology Inc. will provide access to these new software, firmware or documentation releases from download sections of our website or through our service partners.

Before installing any software, applications or components provided by a third party, customer should ensure that they are compatible and interoperable with Neousys Technology Inc. product by checking in advance with Neousys Technology Inc.. Customer is solely responsible for ensuring the compatibility and interoperability of the third party's products. Customer is further solely responsible for ensuring its systems, software, and data are adequately backed up as a precaution against possible failures, alternation, or loss.

For questions in regards to hardware/ software compatibility, customers should contact Neousys Technology Inc. sales representative or technical support.

To the extent permitted by applicable laws, Neousys Technology Inc. shall NOT be responsible for any interoperability or compatibility issues that may arise when (1) products, software, or options not certified and supported; (2) configurations not certified and supported are used; (3) parts intended for one system is installed in another system of different make or model.

## **Contact Information**

Headquarters

**Neousys Technology Inc.** 

(Taipei, Taiwan)

15F, No.868-3, Zhongzheng Rd., Zhonghe Dist., New Taipei City, 23586, Taiwan

Tel: +886-2-2223-6182 Fax: +886-2-2223-6183 Email, Website

**Americas** 

**Neousys Technology America Inc.** 

(Illinois, USA)

3384 Commercial Avenue, Northbrook, IL 60062, USA

Tel: +1-847-656-3298 Email, Website

China

Neousys Technology China Co., Ltd.

Room 612, Building 32, Guiping Road 680, Shanghai

Tel: +86-2161155366 Email, Website

## **Declaration of Conformity**

**FCC** 

This equipment has been tested and found to comply with the limits for a Class A digital device, pursuant to part 15 of the FCC Rules. These limits are designed to provide reasonable protection against harmful interference when the equipment is operated in a commercial environment. This equipment generates, uses, and can radiate radio frequency energy and, if not installed and used in accordance with the instruction manual, may cause harmful interference to radio communications. Operation of this equipment in a residential area is likely to cause harmful interference in which case the user will be required to correct the interference at own expense.

CE

The product(s) described in this manual complies with all applicable European Union (CE) directives if it has a CE marking. For computer systems to remain CE compliant, only CE-compliant parts may be used. Maintaining CE compliance also requires proper cable and cabling techniques.

## **Copyright Notice**

All rights reserved. This publication may not be reproduced, transmitted, transcribed, stored in a retrieval system, or translated into any language or computer language, in any form or by any means, electronic, mechanical, magnetic, optical, chemical, manual or otherwise, without the prior written consent of Neousys Technology, Inc.

#### **Disclaimer**

This manual is intended to be used as an informative guide only and is subject to change without prior notice. It does not represent commitment from Neousys Technology Inc. Neousys Technology Inc. shall not be liable for any direct, indirect, special, incidental, or consequential damages arising from the use of the product or documentation, nor for any infringement on third party rights.

#### Patents and Trademarks

Neousys, the Neousys logo, Expansion Cassette, MezlO™ are registered patents and trademarks of Neousys Technology, Inc.

Windows is a registered trademark of Microsoft Corporation.

AMD, Ryzen™ are registered trademarks of Advanced Micro Devices, Inc

All other names, brands, products or services are trademarks or registered trademarks of their respective owners.

## **Safety Precautions**

- Read these instructions carefully before you install, operate, or transport the system.
- Install the system or DIN rail associated with, at a sturdy location
- Install the power socket outlet near the system where it is easily accessible
- Secure each system module(s) using its retaining screws
- Place power cords and other connection cables away from foot traffic. Do not place items over power cords and make sure they do not rest against data cables
- Shutdown, disconnect all cables from the system and ground yourself before touching internal modules
- Ensure that the correct power range is being used before powering the device
- Should a module fail, arrange for a replacement as soon as possible to minimize down-time
- If the system is not going to be used for a long time, disconnect it from mains (power socket) to avoid transient over-voltage

## **Service and Maintenance**

- ONLY qualified personnel should service the system
- Shutdown the system, disconnect the power cord and all other connections before servicing the system
- When replacing/ installing additional components (expansion card, memory module, etc.), insert them as gently as possible while assuring proper connector engagement

## **ESD Precautions**

- Handle add-on module, motherboard by their retention screws or the module's frame/ heat sink. Avoid touching the PCB circuit board or add-on module connector pins
- Use a grounded wrist strap and an anti-static work pad to discharge static electricity when installing or maintaining the system
- Avoid dust, debris, carpets, plastic, vinyl and 8tyrofoam in your work area.
- Do not remove any module or component from its anti-static bag before installation

## **About This Manual**

This manual introduces and demonstrates installation procedures of Neousys POC-751VTC series systems featuring an Intel® Core™ i3-N305 processor. The manual also demonstrates the system's general installation procedures.

### **Revision History**

| Version | Date      | Description     |
|---------|-----------|-----------------|
| 1.0     | Jul. 2024 | Initial release |

### 1 Introduction

POC-751VTC is Neousys'
next-generation ultra-compact
in-vehicle computer with E-Mark
certification for in-vehicle applications
such as a mobile gateway, mobile
surveillance, and passenger
information system.

POC-751VTC utilizes the latest Intel®
Alder Lake i3-N305 with eight CPU
cores and supports up to 16GB of
DDR5-4800 memory, capable of
delivering up to 1.3x the CPU
performance when compared to
previous POC-551VTC. And with Intel's
UHD Graphics supporting Open Visual
Inference and Neural network

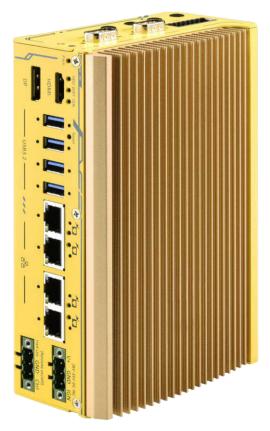

Optimization (OpenVINO), users can execute deep learning and inference models for light AI applications.

The system offers four 802.3at PoE+ ports to supply 25W power to compatible connected devices such as IP cameras. Internal expansion wise, the system features two heatsink cooled mini-PCIe slots for wireless communication module installation which is essential for future intelligent vehicle applications. There are also two isolated CAN 2.0 ports that support SocketCAN in Linux for in-vehicle communications, and isolated digital I/Os for sensor and actuator control. Power input wise, it accepts wide range 8V to 35V DC input with built-in ignition power control to suit a variety of vehicle deployments.

With the combination of ignition power control, wide-range DC input, rich I/Os, and edge AI capabilities, POC-751VTC is the perfect ultra-compact solution for modern intelligent in-vehicle applications.

## 1.1 Specification of POC-751VTC

| System Core                                                                                                    |                                                                                                    |  |  |
|----------------------------------------------------------------------------------------------------|----------------------------------------------------------------------------------------------------|--|--|
| Processor                                                                                                    | Processor Intel® Alder Lake Core™ i3-N305 processor (8C/8T, 1.8/3.8 GHz, 15V TDP)                       |  |  |
| Graphics Integrated Intel® HD Graphics with 32EUs                                                                                    |                                                                                                    |  |  |
| Memory                                                                                                    | Up to 16 GB DDR5-4800 SDRAM (one SODIMM socket)                                                         |  |  |
| TPM                                                                                                    | Supports TPM 2.0 (fTPM/ dTPM)                                                                           |  |  |
| Panel I/O Inter                                                                                                    | rface                                                                                                   |  |  |
| Ethernet                                                                                                    | 4x Gb Ethernet ports by Intel® I350-AM4                                                                 |  |  |
| PoE+                                                                                                    | 4x IEEE 802.3at Gigabit PoE+ ports via RJ45 connector                                                   |  |  |
| CAN bus                                                                                                    | 2x isolated CAN 2.0 port, supporting SocketCAN in Linux                                                 |  |  |
| Isolated DIO                                                                                                    | 4-CH isolated DI and 4-CH isolated DO (on motherboard) 4-CH isolated DI and 4-CH isolated DO (on MezIO) |  |  |
| USB                                                                                                    | 4x USB 3.2 Gen2 ports with screw-lock                                                                   |  |  |
| Video Port                                                                                                    | 1x DP++, supporting 4096 x 2160 resolution @ 60Hz 1x HDMI1.4b, supporting 3840 x 2160 @ 30Hz            |  |  |
| Serial Port  1x software-programmable RS-232/422/485 ports (COM1) 3x 3-wire RS-232 ports (COM2/3/4) or 1x RS-422/485 port (COM2/3/4) |                                                                                                    |  |  |
| Internal I/O Expansion Interface                                                                                                    |                                                                                                    |  |  |
| Mini PCI-E                                                                                                    | 2x full-size mini PCI Express socket for WiFi/ 4G/ 5G module with conduction cooled heatsink            |  |  |
| Storage Interf                                                                                                    | ace                                                                                                    |  |  |
| M.2                                                                                                    | 1x M.2 2280 M key socket SATA SSD storage                                                               |  |  |
| Power Supply                                                                                                    | ,                                                                                                    |  |  |
| DC input                                                                                                    | 1x 3-pin pluggable terminal block for 8V to 35V DC input (IGN/ GND/ V+)                                 |  |  |
| Ignition Control Built-in ignition power control                                                                                     |                                                                                                    |  |  |
| Remote Ctrl.                                                                                                    | 1x3-pin pluggable terminal block for remote control and PWR LED                                         |  |  |
| & LED output output                                                                                                    |                                                                                                    |  |  |
| Mechanical                                                                                                    |                                                                                                    |  |  |
| Dimension                                                                                                    | 176 mm (W) x 116 mm (D) x 64 mm (H)                                                                     |  |  |
| Weight                                                                                                    | 1.7kg                                                                                                   |  |  |
| Mounting Horizontal-type wall-mount (standard)                                                                                       |                                                                                                    |  |  |

|              | Vertical-type wall-mount (optional)                          |  |
|--------------|--------------------------------------------------------------|--|
| Fan kit      | Optional external-accessible fan kit 80mm x 80mm             |  |
| Environmenta | al                                                           |  |
| Operating    | -40°C to 70°C*                                               |  |
| temperature  | -40 6 10 70 6                                                |  |
| Storage      | -40°C to 85°C                                                |  |
| temperature  | -40 0 10 63 0                                                |  |
| Humidity     | 10% to 90%, non-condensing                                   |  |
| Vibration    | EN 50155:2017/ IEC 61373, Category I, Class B - Body mounted |  |
| Shock        | EN 50155:2017/ IEC 61373, Category I, Class B - Body mounted |  |
| EMC          | E-Mark, EN 50121 (EN 50155 EMC)                              |  |
| EIVIC        | CE/FCC Class A, according to EN 55032 & EN 55035             |  |

<sup>\*</sup> For sub-zero and over 60°C operating temperature, a wide temperature Solid State Disk (SSD) is required.

### 1.2 Dimension of POC-751VTC

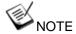

All measurements are in millimeters (mm).

#### 1.2.1 Front Panel View

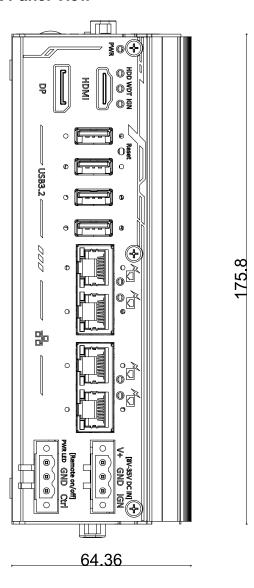

#### 1.2.2 Reserved Panel View

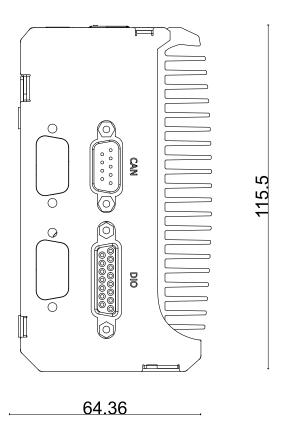

#### 1.2.3 COM Port Panel View

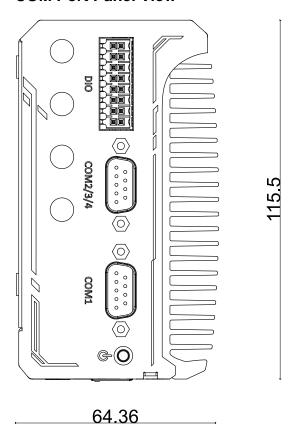

### 1.2.4 Bottom View

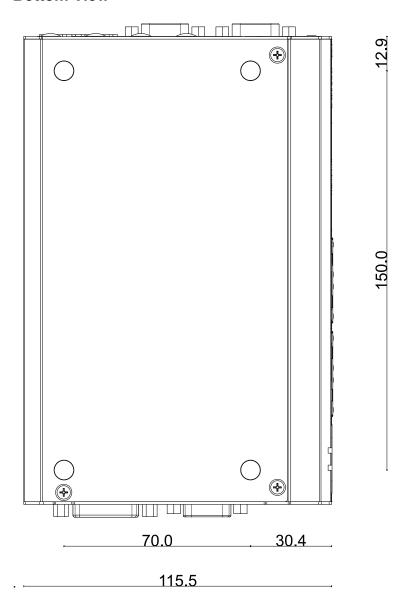

# 2 System Overview

Upon receiving and unpacking your POC-751VTC systems, please check immediately if the package contains all the items listed in the following table. If any item(s) are missing or damaged, please contact your local dealer or Neousys Technology.

## 2.1 Unpacking the System

| Item | Description                                               | Qty |
|------|-----------------------------------------------------------|-----|
| 1    | POC-751VTC                                                | 1   |
|      | (Please verify ordered items such as CPU, RAM, HDD, etc.) |     |
| 2    | Accessory box, which contains                             |     |
|      | Horizontal-type wall-mount                                | 1   |
|      | 3-pin power terminal block                                | 2   |
|      | 16-pin DIO terminal block                                 | 1   |
|      | Screw pack                                                | 1   |

### 2.2 POC-751VTC Series Front Panel

The front panel of POC-751VTC series features four PoE+ Gigabit Ethernet ports, four USB 3.2 Gen1 ports, one HDMI, one DisplayPort, remote control and 3-pin terminal block with ignition control for DC input.

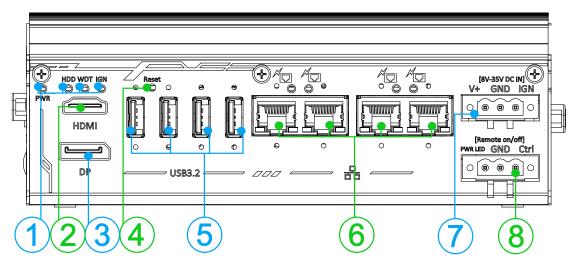

| No. | Item                | Description                                                 |  |
|-----|---------------------|-------------------------------------------------------------|--|
| 1   | System status LED   | System LEDs, Hard Disk Drive (HDD), Watchdog Timer          |  |
|     |                     | (WDT), Ignition control (IGN).                              |  |
| 2   | HDMI                | The HDMI port is a high-resolution graphics/ data port      |  |
|     | <u>HBWII</u>        | supporting up to 3840 x 2160 @ 30Hz.                        |  |
| 3   | <u>DisplayPort</u>  | The DisplayPort is a high-resolution graphics output        |  |
| 3   | <u>DisplayFort</u>  | supporting up to 4096 x 2160 @ 60Hz.                        |  |
| 4   | Reset button        | Use this button to manually reset the system.               |  |
|     |                     | USB3.2 Gen 2 port (SuperSpeed+) offers up to 10Gbps,        |  |
| 5   | USB3.2 Gen2x1       | twice the bandwidth over existing SuperSpeed USB3.2         |  |
| 3   | <u>port</u>         | Gen. 1 connection. It is also backwards compatible with     |  |
|     |                     | USB3.0 and USB2.0.                                          |  |
|     |                     | 4x Gb Ethernet ports by Intel® I350-AM4 with Power over     |  |
| 6   | Ethernet & PoE+     | Ethernet port that can provide both data and electric power |  |
|     |                     | to devices.                                                 |  |
|     | 3-pin DC terminal   | Compatible with DC power input from 8V - 35V. The           |  |
| 7   | block with ignition |                                                             |  |
|     | <u>input</u>        | terminal block can also be used for ignition signal input.  |  |
| 0   | 3-pin Remote on/    | Allows for external switch extension when the system is     |  |
| 8   | off control         | placed inside a cabinet.                                    |  |

#### 2.2.1 System Status LED

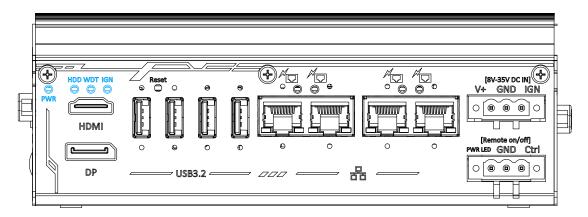

There are three LED indicators on the front panel: HDD, WDT and IGN. The descriptions of these LEDs are listed in the following table.

| Indicator | Color  | Description                                                        |  |
|-----------|--------|--------------------------------------------------------------------|--|
| PWR       | Green  | Power indictor, lit when system is on.                             |  |
| HDD       | Red    | Hard drive indicator, flashing when SATA HDD is active             |  |
| WDT       | Yellow | Watchdog timer indicator, flashing when watchdog timer has started |  |
| IGN       | Yellow | Ignition power control, lit when IGN signal is applied.            |  |

#### 2.2.2 HDMI

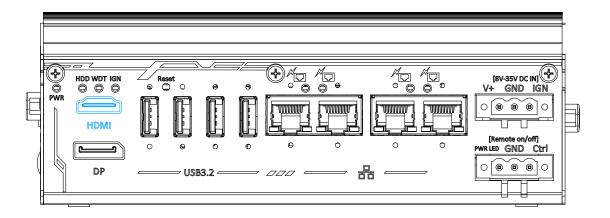

The High-Definition Multimedia Interface (HDMI) port provides uncompressed high-quality digital video and audio transmission between the system and a multimedia display device on a single cable. You can connect to other digital inputs by using a HDMI-to-DVI or HDMI-to-DP cable.

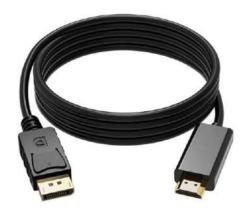

**HDMI-to-DP** 

The system supports dual independent display outputs by connecting display devices to HDMI and DisplayPort connection. To support dual display outputs and achieve best DisplayPort output resolution in Windows, you need to install corresponding graphics drivers. Please refer to section <a href="#OS Support and Driver">OS Support and Driver</a> <a href="#Installation">Installation</a> for details.

#### 2.2.3 DisplayPort

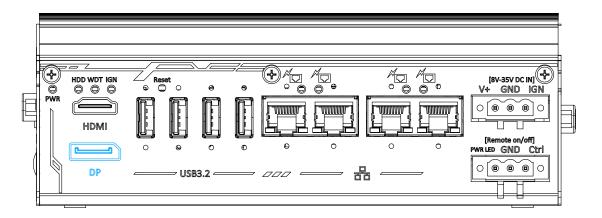

The system has a DisplayPort (DP) output which is a digital display interface that mainly connect video source and carry audio to a display device. When connecting a DP, it can deliver up to 4K UHD (4096 x 2160 @ 60Hz) in resolution. The system is designed to support passive DP adapter/ cable. You can connect to other display devices using DP-to-HDMI cable or DP-to-DVI cable.

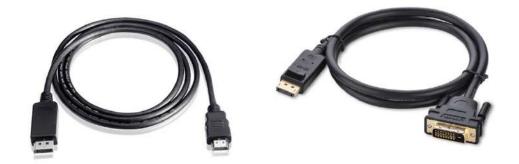

**DP-to-HDMI** 

DP-to-DVI

The system supports dual independent display outputs by connecting display devices to HDMI and DisplayPort connection. To support dual display outputs and achieve best DisplayPort output resolution in Windows, you need to install corresponding graphics drivers. Please refer to section <a href="#OS Support and Driver">OS Support and Driver</a> <a href="Installation">Installation</a> for details.

#### 2.2.4 Reset Button

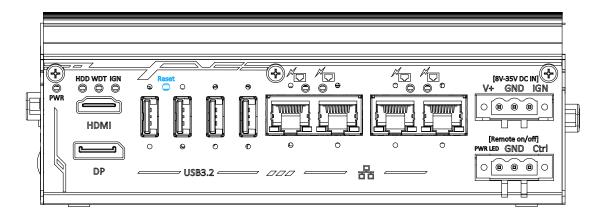

The reset button is used to manually reset the system in case of system halt or malfunction. To avoid unexpected reset, the button is purposely placed behind the panel. To reset, please use a pin-like object (eg. tip of a pen) to access the reset button

#### 2.2.5 USB3.2 Gen2x1 Port

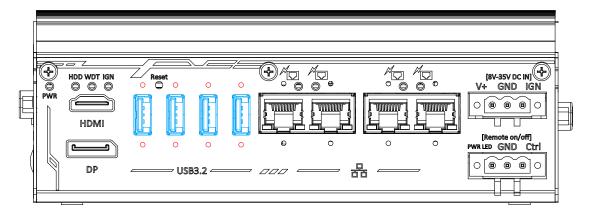

The system's USB 3.2 Gen2x1 ports (10Gbps) are implemented via native xHCI (eXtensible Host Controller Interface) controller and are backward compatible with USB3.2 Gen.1 USB 2.0, USB 1.1 and USB 1.0 devices. UFEI USB is also supported so you can use USB keyboard/ mouse in UEFI shell environment. Indicated in red are screw-lock holes for the corresponding USB port.

xHCl driver is supported natively in Windows 10, therefore you do not need to install the xHCl driver prior to utilizing USB functions.

#### 2.2.6 IEEE 802.3at Power over Ethernet Port

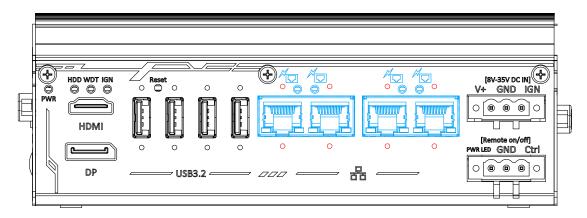

The system offers four Gb Ethernet ports via Intel® I350-AM4 and is backward compatible with 100/10Mb connection speeds.

The Gigabit Power over Ethernet (PoE) port can supply power and data on a standard CAT-5/CAT-6 Ethernet cable. Acting as a PSE (Power Sourcing Equipment), compliant with IEEE 802.3at, each port delivers up to 25W to a Powered Device (PD). PoE automatically detects and determine if the connected device is PoE PD or not before supplying power, making it compatible with standard Ethernet devices as well. Indicated in red is a screw-lock hole for the corresponding Ethernet port.

#### Active/Link LED (Right)

| LED Color | Status   | Description                                                   |  |
|-----------|----------|---------------------------------------------------------------|--|
|           | Off      | Ethernet port is disconnected                                 |  |
| Green     | On       | Ethernet port is connected and no data transmission           |  |
|           | Flashing | Ethernet port is connected and data is transmitting/receiving |  |

#### Speed LED (Left)

| Opoca LED (.       | 304 EEB (E011) |             |  |  |  |
|--------------------|----------------|-------------|--|--|--|
| LED Color          | Status         | Description |  |  |  |
|                    | Off            | 10 Mbps     |  |  |  |
| Green or<br>Orange | Green          | 100 Mbps    |  |  |  |
| Orange             | Orange         | 1000 Mbps   |  |  |  |

#### 2.2.7 3-pin Terminal Block for DC Input with Ignition Power Control

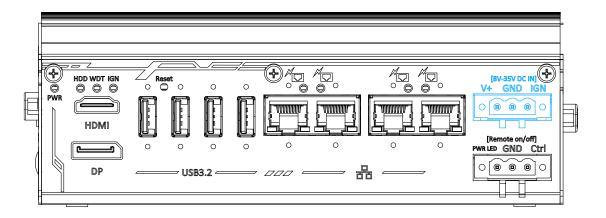

The system accepts a wide range of DC power input from 8V to 35V via a 3-pin pluggable terminal block, which is fit for field usage where DC power is usually provided. The screw clamping mechanism on the terminal block offers connection reliability when wiring DC power.

In addition to DC power input, this terminal block can also accepts an ignition signal input (IGN).

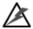

#### WARNING

Please make sure the voltage of DC power is correct before you connect it to the system. Supplying a voltage over 35V will damage the system.

#### 2.2.8 3-pin Remote On/ Off

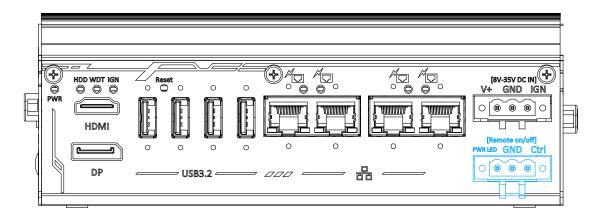

The "Remote On/ Off" 3-pin connection allows for external switch extension. It is useful when the system is placed in a cabinet or a not easily accessed location. You may connect an external remote with an external status LED indicator (15mA) by connecting to PWR LED and GND.

### 2.3 DIO/ COM Port Panel

The COM port panel of POC-751VTC series features additional I/O functions, such as digital input/ output, COM ports, and reserved antenna openings for SMA antenna installation. In addition, the power button can also be located on this panel.

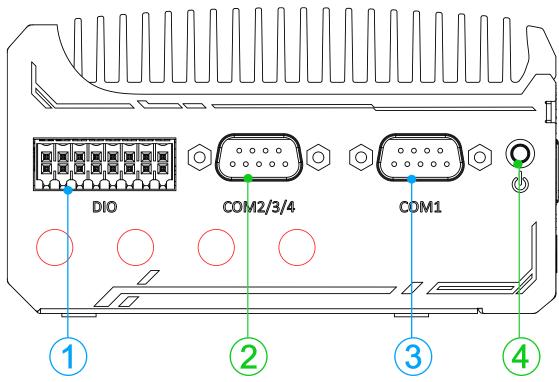

| No.            | Item             | Description                                        |  |
|----------------|------------------|----------------------------------------------------|--|
| 1              | Digital I/O      | 4 channel isolated digital input                   |  |
| I              | Digital I/O      | 4 channel isolated digital output                  |  |
|                |                  | Can be configured as:                              |  |
| 2              | COM port 2/ 3/ 4 | COM2: single RS-422/ 485 port                      |  |
|                |                  | COM2/ COM3/ COM4: three 3-wire RS-232 ports        |  |
| 3              | COM port 1       | Software programmable RS-232/ 422/ 485 port.       |  |
| 4 Power button |                  | Use this button to turn on or shutdown the system. |  |
|                |                  | Opening reserved for SMA antenna installation.     |  |

#### 2.3.1 Digital Input/ Output

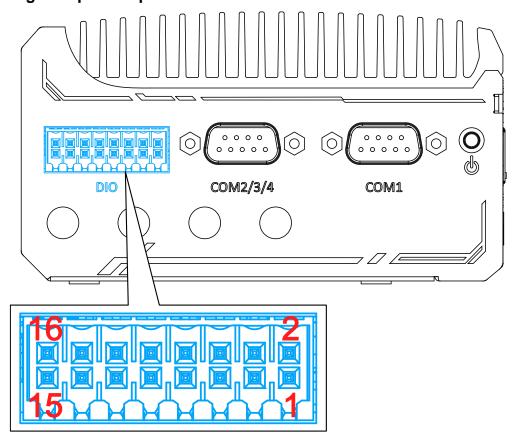

The system provides 4x isolated digital input channels and 4x isolated digital output channels. The DIO functions support polling mode I/O access and DI change-of-state interrupt. Please refer to <a href="Watchdog Timer & Isolated DIO">Watchdog Timer & Isolated DIO</a> for information on wiring and programming the isolated DIO channels.

| Pin# | Pin Definition | Pin# | Pin Definition |
|------|----------------|------|----------------|
| 1    | ISO_DI0_CN     | 9    | ISO_DO0_CN     |
| 2    | IGND0          | 10   | EOGND          |
| 3    | ISO_DI1_CN     | 11   | ISO_DO1_CN     |
| 4    | IGND1          | 12   | EOGND          |
| 5    | ISO_DI2_CN     | 13   | ISO_DO2_CN     |
| 6    | IGND2          | 14   | EOGND          |
| 7    | ISO_DI3_CN     | 15   | ISO_DO3_CN     |
| 8    | IGND3          | 16   | VDD            |

<sup>\*</sup>When using DO0  $\sim$  DO3, DOGND is the ground should be used.

#### Wiring for DIO

The digital input function is implemented using a photo-coupler with an internally series-connected  $1k\Omega$  resistor. You need to provide a voltage to specify the logic high/low state. The input voltage for logic high is  $5\sim24V$ , and the input voltage for logic low is  $0\sim1.5V$ .

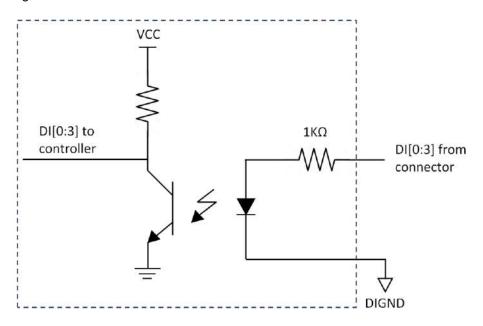

The digital output function is implemented using Power MOSFET + Analog Device iCoupler® component. The DO channels are configured as NO (normally-open) configuration. When you turn on the system, all DO channels have a deterministic state of logic 0 (circuit disconnected from GND return). When logic 1 is specified, MOSFET is activated and GND return path is established. The digital output function on the system supports sinking current connection. The following diagrams are the suggested wiring for DO:

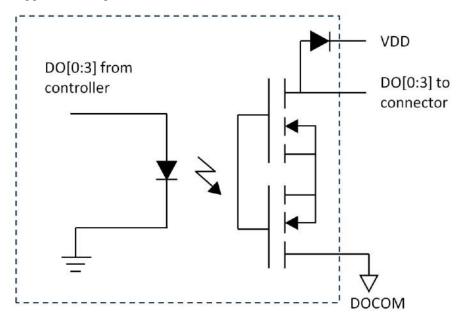

#### 2.3.2 COM 1 Port

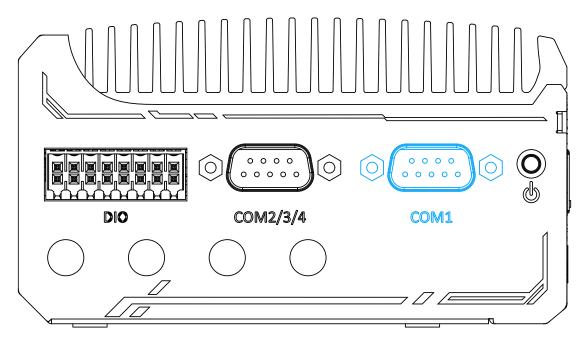

Implemented using industrial-grade ITE8786 Super IO chip (-40 to 85°C) and provide up to 921600 bps baud rate, COM1 is a software-configurable RS-232/422/485 port via 9-pin D-Sub male connector. The operation mode, slew rate and termination of COM1 can be set in BIOS setup utility. The following table describes the pin definition of COM ports.

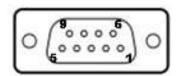

|      | COM1        |             |                               |
|------|-------------|-------------|-------------------------------|
| Pin# | RS-232 Mode | RS-422 Mode | RS-485 Mode<br>(Two-wire 485) |
| 1    | DCD         |             |                               |
| 2    | RX          | 422 TXD+    | 485 TXD+/RXD+                 |
| 3    | TX          | 422 RXD+    |                               |
| 4    | DTR         | 422 RXD-    |                               |
| 5    | GND         | GND         | GND                           |
| 6    | DSR         |             |                               |
| 7    | RTS         |             |                               |
| 8    | CTS         | 422 TXD-    | 485 TXD-/RXD-                 |
| 9    | RI          |             |                               |

#### 2.3.3 COM Port (COM2/ COM3/ COM4)

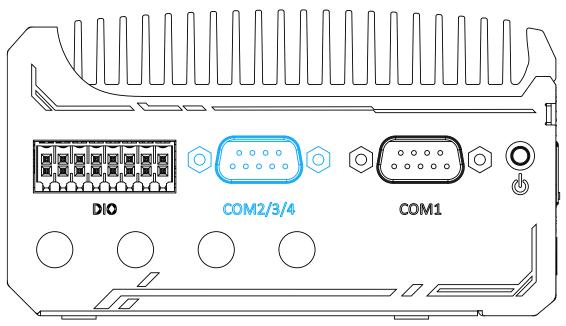

Implemented using industrial-grade ITE8786 Super IO chip (-40 to 85°C) and provide up to 921600 bps baud rate, the D-Sub male connector (COM2/ 3/ 4) can be configured in the BIOS as single RS-422/ 485 port (COM2) or three 3-wire RS-232 ports (COM2/COM3/COM4). Please refer to COM2/ 3/ 4 Port Configuration for configuring operation mode. An optional 1-to-3 Y-cable is available to connect three RS-232 devices.

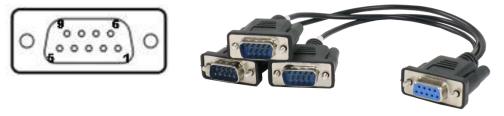

COM2/ 3/ 4 Pin

1-to-3 Y-cable

The following table describes the pin definition of the COM port

|      | 3-port RS-232 COM2/ 3/ 4 |      |      |
|------|--------------------------|------|------|
| Pin# | COM2                     | COM3 | COM4 |
| 1    |                          |      |      |
| 2    | RX                       |      |      |
| 3    | TX                       |      |      |
| 4    |                          | TX   |      |
| 5    | GND                      | GND  | GND  |
| 6    |                          | RX   |      |
| 7    |                          |      | TX   |
| 8    |                          |      | RX   |
| 9    |                          |      |      |

|      | Single port RS-422/ 485 COM2 |            |  |
|------|------------------------------|------------|--|
| Pin# | RS-422                       | RS-485     |  |
| 1    |                              |            |  |
| 2    | TxD+                         | TxD+/ RxD+ |  |
| 3    | RxD+                         |            |  |
| 4    | RxD-                         |            |  |
| 5    | GND                          | GND        |  |
| 6    |                              |            |  |
| 7    |                              |            |  |
| 8    | TxD-                         | TxD-/ RxD- |  |
| 9    | _                            |            |  |

#### 2.3.4 Power Button

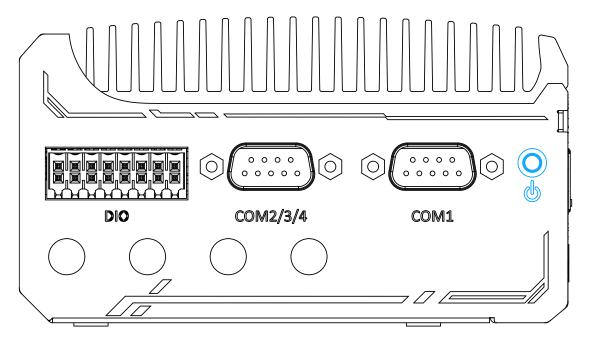

The power button is a non-latched switch for ATX mode on/off operation. Press to turn on the system, PWR LED should light up and to turn off, you can either issue a shutdown command in the OS, or just press the power button. In case of system halts, you can press and hold the power button for 5 seconds to force-shutdown the system. Please note that there is a 5 seconds interval between two on/off operations (i.e. once turning off the system, you will need to wait for 5 seconds to initiate another power-on operation).

#### 2.3.5 SMA Antenna Opening

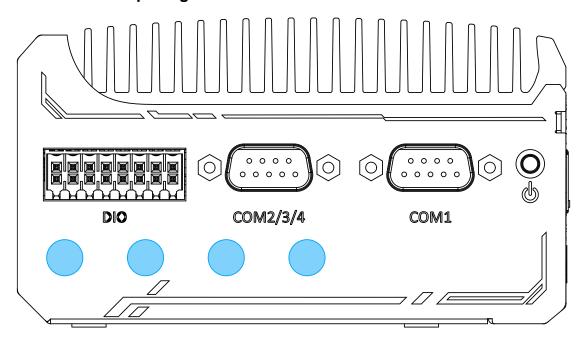

The system offers SMA antenna openings reserved for SMA antenna installations. Users can take advantage of the openings when installing mini-PCle module for wireless communication reception such as 5G, 4G, GNSS or WiFi.

### 2.4 CAN bus and DIO Port Panel

The CAN bus/ DIO panel features a CAN bus port that supports CAN2.0A/ CAN2.0B up to 1Mbps and 4x isolated digital input channels/ 4x isolated digital output channels.

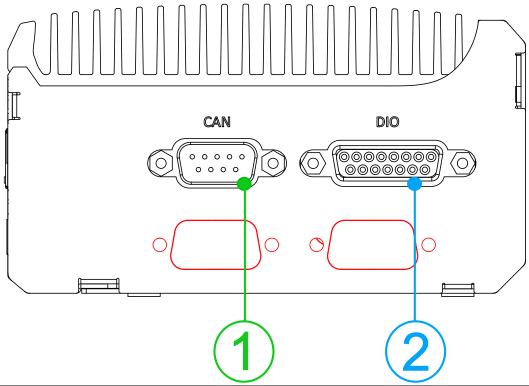

| No. | Item         | Description                                                                            |
|-----|--------------|----------------------------------------------------------------------------------------|
| 1   | CAN bus port | The CAN bus port allows the system to communicate with other in-vehicle CAN device(s). |
| 2   | DIO port     | The DIO port provides 4x isolated digital input and 4x isolate output channels         |
|     |              | Reserved DB9 port opening                                                              |

#### 2.4.1 CAN bus Port

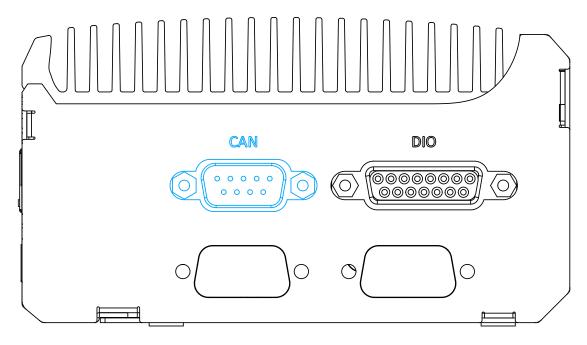

CAN bus is a robust industrial bus with a pair of differential signals and is commonly used in various industrial and in-vehicles applications. The system is equipped with a CAN bus DB9 port that is compatible with both industrial and in-vehicle applications. The CAN bus port supports CAN2.0A and CAN2.0B up to 1Mbps.

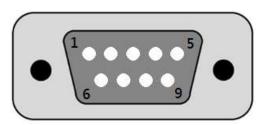

| Pin No. | Definition | 1/0 | Description                    |
|---------|------------|-----|--------------------------------|
| 1       | -          | -   | Reserved pin. Keep unconnected |
| 2       | CAN1_L     | I/O | CAN Bus1 Low-level voltage     |
| 3       | -          | •   | Reserved pin. Keep unconnected |
| 4       | CAN2_L     | I/O | CAN Bus2 Low-level voltage     |
| 5       | -          | •   | Reserved pin. Keep unconnected |
| 6       | CAN1_GND   | •   | CAN bus1 ground                |
| 7       | CAN1_H     | I/O | CAN Bus1 high-level voltage    |
| 8       | CAN2_H     | I/O | CAN Bus2 high-level voltage    |
| 9       | CAN2_GND   | -   | CAN bus2 ground                |

#### 2.4.2 Digital Input/ Output

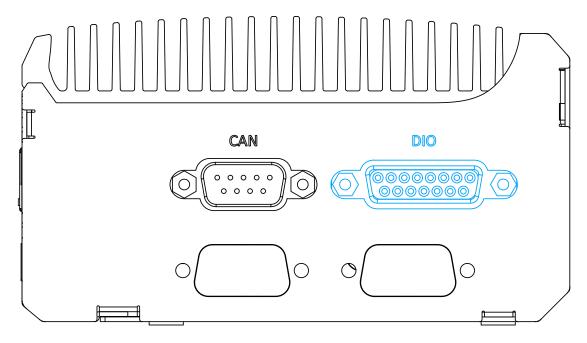

The system provides 4x isolated digital input channels and 4x isolated digital output channels. The DIO functions support polling mode I/O access and DI change-of-state interrupt. Please refer to <a href="Watchdog Timer & Isolated DIO">Watchdog Timer & Isolated DIO</a> for information on wiring and programming the isolated DIO channels.

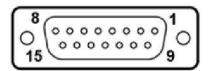

| Pin# | Pin Definition | Pin# | Pin Definition |
|------|----------------|------|----------------|
| 1    | VDD            | 9    | ISO_DO0_CN     |
| 2    | ISO_DO1_CN     | 10   | DO0_COM        |
| 3    | DO1_COM        | 11   | ISO_DO2_CN     |
| 4    | ISO_DO3_CN     | 12   | DO2_COM        |
| 5    | DO3_COM        | 13   | ISO_DI0_CN     |
| 6    | ISO_DI1_CN     | 14   | DI_GND         |
| 7    | DI_GND         | 15   | ISO_DI2_CN     |
| 8    | ISO_DI3_CN     |      |                |

#### 2.5 CMOS Reset Button

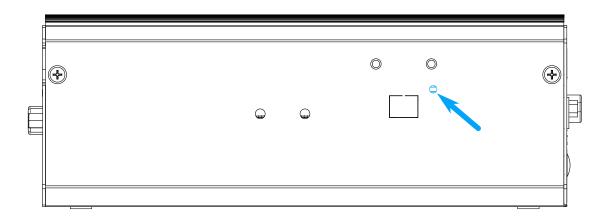

Positioned on the rear panel (opposite the IO panel), indicated by the **blue arrow**, the CMOS Reset button is used to manually reset the motherboard BIOS in case of system halt or malfunction. To avoid unexpected operation, it is purposely placed behind the panel. To reset, please use the tip of a pen, press and hold for at least 5 seconds to reset the BIOS.

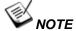

The CMOS button will only reset the BIOS settings. The ignition power control's MCU is not a part of the BIOS and therefore its settings will **NOT** be affected when your press the CMOS button of your system.

Should you clear the CMOS and you wish to reconfigure the IGN power-on delay setting also, please do the refer to the following steps:

- Set the ignition power control switch to 0 (ATX mode) or 1 (AT mode).
- 2. Turn the system on, press F2 to access the BIOS
- 3. Press F9 to load default settings.
- 4. Go to ignition power control settings ([Power] > [Ignition Power Control]).
- 5. Set the <u>ignition power control switch</u> back to the F position.
- 6. Press F10 to Save & Exit when done.

For ignition power control settings, please refer to the relevant section.

#### 2.6 Internal I/O

The system's internal I/O connectors consist of n mini-PCIe slot with SIM slot, an M.2 slot for NVMe SSD, SO-DIMM socket, slot and a MezIO<sup>TM</sup> port for application-oriented expansion purposes.

#### 2.6.1 Full-size mini-PCle Slot and SIM Socket

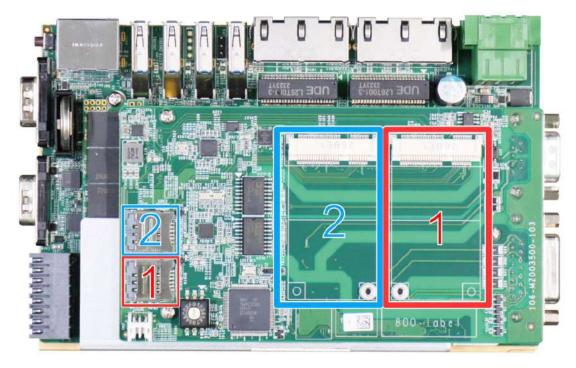

The system provides two full-size mini-PCIe socket each with a dedicated SIM card slot (in corresponding colors). With a SIM card installed, your system can access the internet via your network provider's 5G/4G network. If you are installing Neousys' mPCIe to M.2 adapter card, please use the SIM slot on the adapter card.

For wireless (WiFi/ 5G/ 4G) communication, there are SMA antenna openings on system side panels.

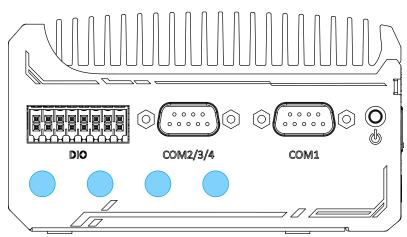

DIO/ COM port panel antenna openings

### mini-PCle Pin Definition

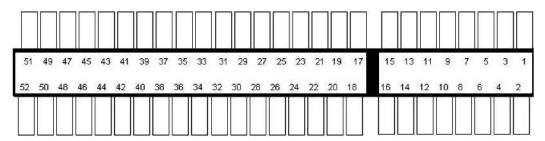

| Pin #          | Signal             | Pin# | Signal     |  |  |  |  |
|----------------|--------------------|------|------------|--|--|--|--|
| 1              | WAKE#              | 2    | +3.3Vaux   |  |  |  |  |
| 3              | COEX1              | 4    | GND        |  |  |  |  |
| 5              | COEX2              | 6    | +1.5V      |  |  |  |  |
| 7              | CLKREQ#            | 8    | UIM PWR    |  |  |  |  |
| 9              | GND                | 10   | UIM DATA   |  |  |  |  |
| 11             | REFCLK-            | 12   | UIM CLK    |  |  |  |  |
| 13             | REFCLK+            | 14   | UIM_RESET  |  |  |  |  |
| 15             | GND                | 16   | UIM VPP    |  |  |  |  |
| Mechanical Key |                    |      |            |  |  |  |  |
| 17             | Reserved* (UIM_C8) | 18   | GND        |  |  |  |  |
| 19             | Reserved* (UIM_C4) | 20   | W_DISABLE# |  |  |  |  |
| 21             | GND                | 22   | PERST#     |  |  |  |  |
| 23             | PERn0              | 24   | +3.3Vaux   |  |  |  |  |
| 25             | PERp0              | 26   | GND        |  |  |  |  |
| 27             | GND                | 28   | +1.5V      |  |  |  |  |
| 29             | GND                | 30   | SMB_CLK    |  |  |  |  |
| 31             | PETn0              | 32   | SMB DATA   |  |  |  |  |
| 33             | PETp0              | 34   | GND        |  |  |  |  |
| 35             | GND                | 36   | USB_D-     |  |  |  |  |
| 37             | GND                | 38   | USB_D+     |  |  |  |  |
| 39             | +3.3Vaux           | 40   | GND        |  |  |  |  |
| 41             | +3.3Vaux           | 42   | LED WWAN#  |  |  |  |  |
| 43             | GND                | 44   | LED WLAN#  |  |  |  |  |
| 45             | Reserved           | 46   | LED WPAN#  |  |  |  |  |
| 47             | Reserved           | 48   | +1.5V      |  |  |  |  |
| 49             | Reserved           | 50   | GND        |  |  |  |  |
| 51             | Reserved           | 52   | +3.3Vaux   |  |  |  |  |

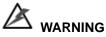

Some off-the-shelf mini-PCle 4G modules use 1.8V I/O signals instead of 3.3V I/O and may cause signal interference. Installing an incompatible 4G module may damage the system or the module itself may be damaged. Please consult with Neousys when in doubt!

# 2.6.2 M.2 2280 (M Key) Slot for SSD

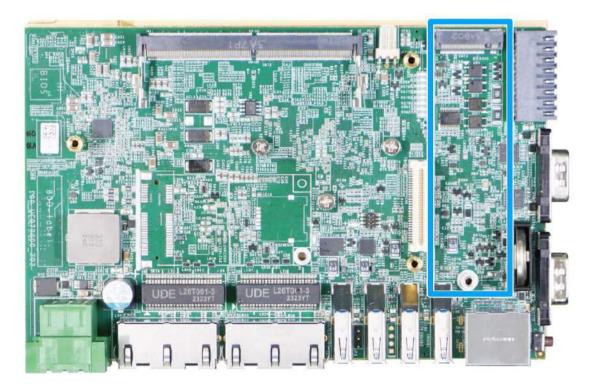

The system has an M key M.2 2280 slot supporting SATA signal only SSD storage. Users can install an SSD for improved disk read/ write performance over mechanical hard drives or 2.5" SSDs.

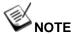

The M.2 slot is only compatible with SATA signal M.2 SSD only.

## M.2 (M Key) Slot Pin Definition

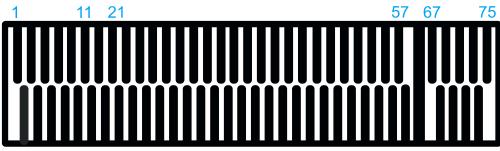

| 2 | 10 2 | 20 |  |  | 74 |
|---|------|----|--|--|----|
|   |      |    |  |  |    |

| Din #          | Cianal  | Din # | Signal |  |  |  |  |
|----------------|---------|-------|--------|--|--|--|--|
| Pin #          | Signal  | Pin # | Signal |  |  |  |  |
| 1              | GND     | 2     | +3V3   |  |  |  |  |
| 3              | GND     | 4     | +3V3   |  |  |  |  |
| 5              |         | 6     | -      |  |  |  |  |
| 7              |         | 8     | -      |  |  |  |  |
| 9              | GND     | 10    | -      |  |  |  |  |
| 11             |         | 12    | +3V3   |  |  |  |  |
| 13             |         | 14    | +3V3   |  |  |  |  |
| 15             | GND     | 16    | +3V3   |  |  |  |  |
| 17             |         | 18    | +3V3   |  |  |  |  |
| 19             |         | 20    | -      |  |  |  |  |
| 21             | GND     | 22    | -      |  |  |  |  |
| 23             |         | 24    | -      |  |  |  |  |
| 25             |         | 26    | -      |  |  |  |  |
| 27             | GND     | 28    | -      |  |  |  |  |
| 29             |         | 30    | -      |  |  |  |  |
| 31             |         | 32    | -      |  |  |  |  |
| 33             | GND     | 34    | -      |  |  |  |  |
| 35             |         | 36    | -      |  |  |  |  |
| 37             |         | 38    | -      |  |  |  |  |
| 39             | GND     | 40    | -      |  |  |  |  |
| 41             | SATA-B+ | 42    | -      |  |  |  |  |
| 43             | SATA-B- | 44    | -      |  |  |  |  |
| 45             | GND     | 46    | -      |  |  |  |  |
| 47             | SATA-A- | 48    | -      |  |  |  |  |
| 49             | SATA-A+ | 50    | -      |  |  |  |  |
| 51             | GND     | 52    | -      |  |  |  |  |
| 53             |         | 54    | -      |  |  |  |  |
| 55             |         | 56    | -      |  |  |  |  |
| 57             | GND     | 58    | -      |  |  |  |  |
| Mechanical Key |         |       |        |  |  |  |  |
| 67             | -       | 68    | SUSCLK |  |  |  |  |
| 69             | PEDET   | 70    | +3V3   |  |  |  |  |
| 71             | GND     | 72    | +3V3   |  |  |  |  |
| 73             | GND     | 74    | +3V3   |  |  |  |  |
| 75             | GND     |       |        |  |  |  |  |

# 2.6.3 SO-DIMM Socket

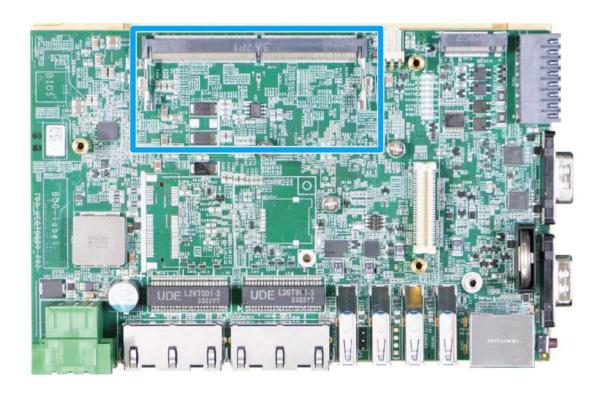

The system supports one SO-DIMM socket for installing DDR5-4800 memory module up to 16GB in capacity.

# 2.6.4 Ignition Power Control Switch

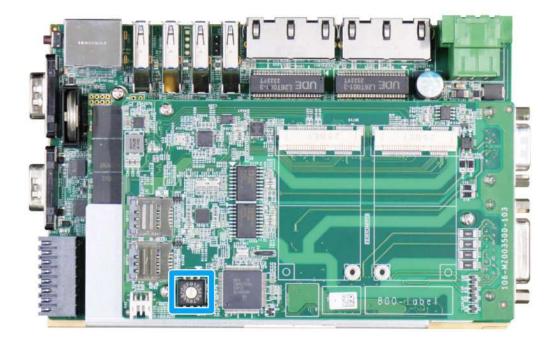

The ignition power control module for in-vehicle applications is an MCU-based implementation that monitors the ignition signal and reacts to turn on/off the system according to predefined on/off delay. For details, please refer to the section "Ignition Power Control"

# 3 System Installation

Before disassembling the system enclosure and installing components and modules, please make sure you have done the following:

- It is recommended that only qualified service personnel should install and service this product to avoid injury or damage to the system.
- Please observe all ESD procedures at all times to avoid damaging the equipment.
- Before disassembling your system, please make sure you have the module/ component you wish to install at hand and have all the necessary tools.
- Before disassembling your system, please make sure the system has powered
  off, all cables and antenna (power, video, data, etc.) are disconnected.
- Place the system on a flat and sturdy surface (remove from mounts or out of server cabinets) before proceeding with the installation/ replacement procedure.

# 3.1 Disassembling the System Enclosure

To install internal components such as M.2 SSD, memory module, or mini-PCIe module, you need to disassemble the system enclosure. Please refer to the following procedures:

1. Remove the screws indicated on the front I/O panel.

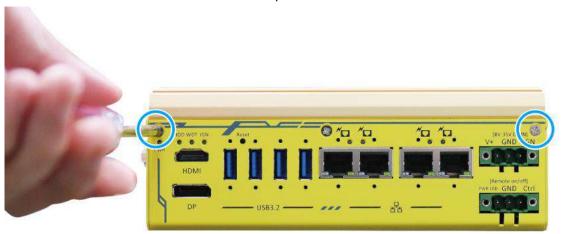

2. Remove the three (3) screws at the bottom.

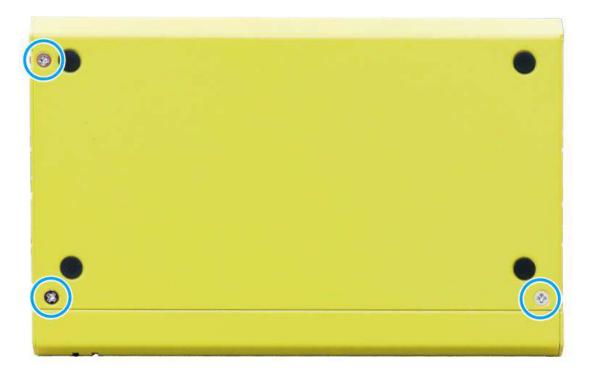

3. Remove the two (2) screws on the rear panel.

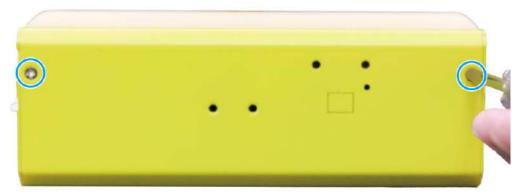

4. Remove the four (4) hex bolt screws on the DIO/ COM port panel.

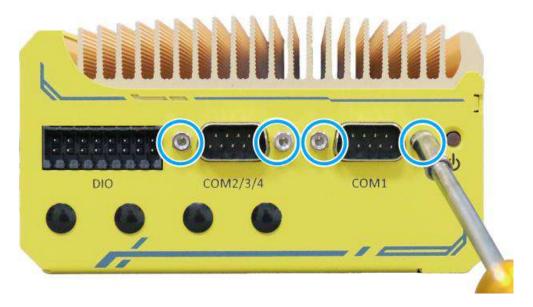

5. Separate the bottom panel from the system.

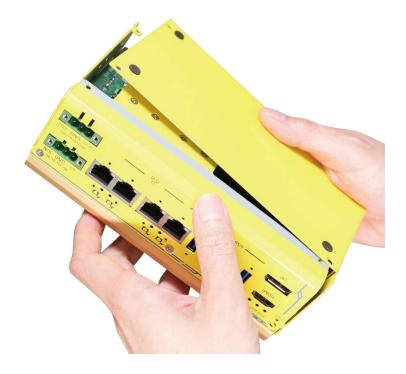

6. Remove the screw indicated.

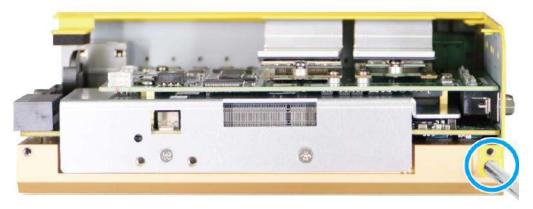

7. Separate the DIO/ CAN bus port panel from the system.

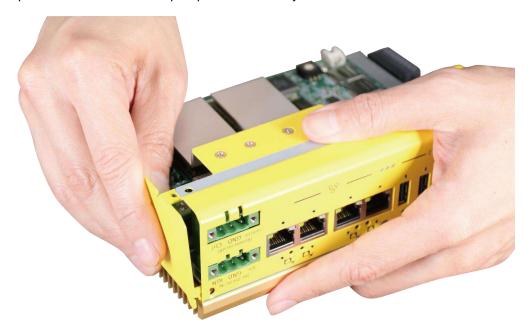

8. Remove the screw indicated and remove the I/O panel.

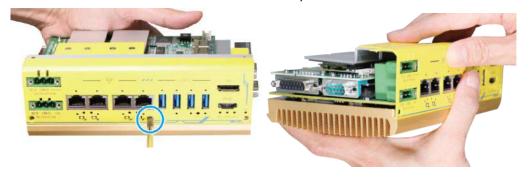

Remove the screw

Remove the I/O panel

Remove the screws securing the MezIO module, and gently lift and separate the MezIO module from the system.

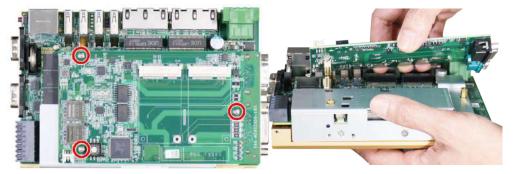

Remove screws securing MezIO module

Separate MezIO module from system

10. Unscrew the two (2) screws to remove the DRAM/ M.2 heat spreader.

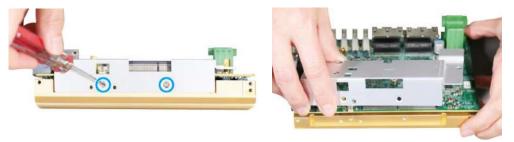

Remove the screws securing heat spreader

Separate the heat spreader from system

- 11. With external panels and DRAM/ M.2 heat spreader removed, you are ready to install internal components.
- 12. Reinstall the enclosure when done.

# 3.2 Installing Internal Components

### 3.2.1 DDR5 SO-DIMM Installation

There is one SO-DIMM memory slot on the motherboard. Please follow the procedures below to install the memory module.

- 1. <u>Disassemble the system enclosure</u>.
- 2. Locate the SO-DIMM slot on the motherboard shown once the enclosure and heat spreader have been removed.

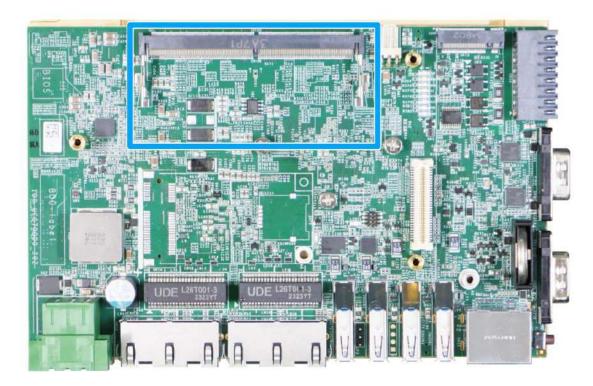

3. **To install**, insert the gold finger end of the SO-DIMM on a 45 degree angle into the slot and gently push the SO-DIMM down until it is clipped-in.

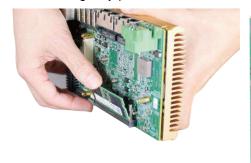

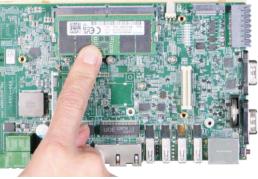

45 degree angle insert

Push until it is clipped-in

4. Remove the protection film on the thermal pad.

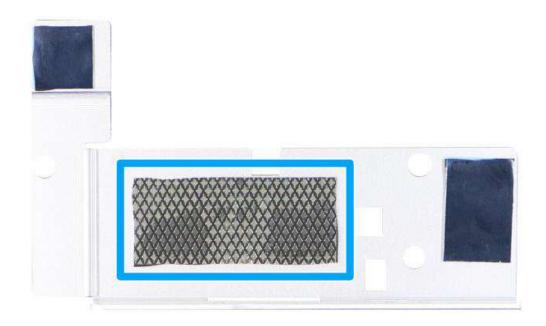

5. Secure the DRAM/ M.2 heatsink spreader onto the side of the system heatsink.

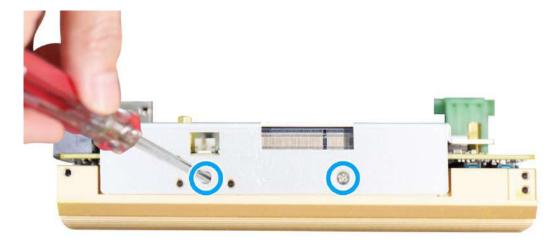

6. Reinstall the enclosure when done.

# 3.2.2 M.2 2880 M Key SSD Installation

There is one M.2 2280 M Key slot for you to install an SSD. Please follow the procedures below to install the M.2 SSD module.

- 1. <u>Disassemble the system enclosure</u>.
- 2. Located the M.2 2280 M Key slot once the system enclosure and heat spreader have been removed.

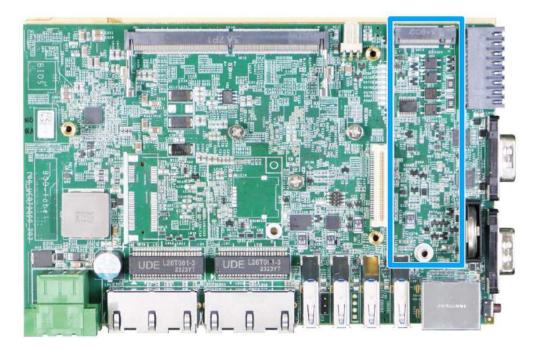

3. Insert the M.2 SSD into the slot on a 45° angle.

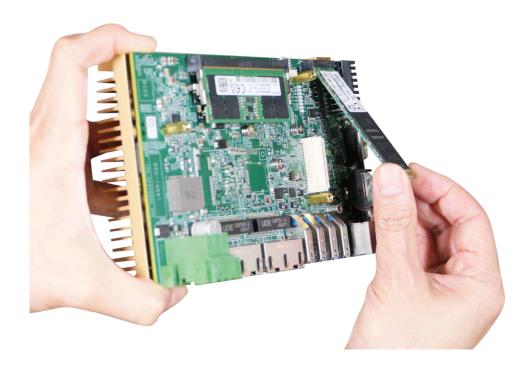

4. Gently push it towards the motherboard and secure the SSD with the supplied screw.

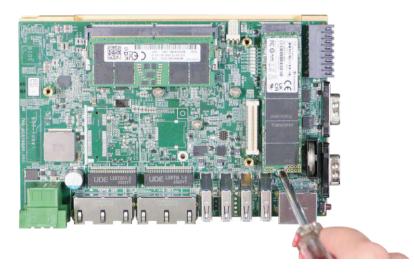

Once you have installed the SSD, you need to reinstall the heat spreader but before you do so, please make sure the protective film on the thermal pad has been removed.

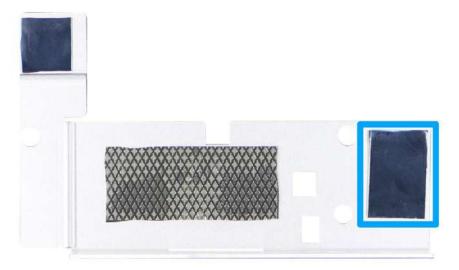

6. Secure the heat spreader by securing the two screws (indicated in red).

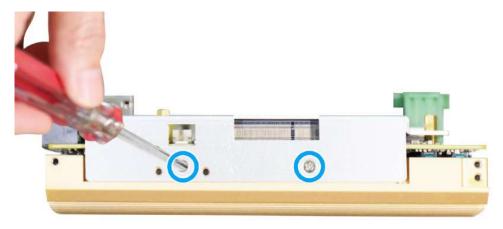

7. Reinstall the enclosure when done.

# 3.2.3 mini-PCle Module, SIM Card and Antenna Installation

The mini-PCIe and SIM slots are on the MezIO<sup>TM</sup> module. Please follow the procedures below to install the mini-PCIe module and SIM card, as well as the antenna for wireless communication.

- 1. Disassemble the system enclosure.
- 2. The mini-PCIe and SIM slots are shown in the illustration below.

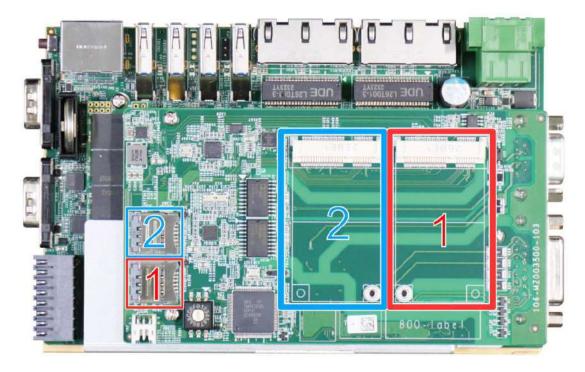

3. If you are installing a 5G/4G wireless module that requires a SIM, please install the SIM card first. Otherwise go to the next step. Push the SIM slot holder in the direction shown and flip open the holder to place the SIM into the slot.

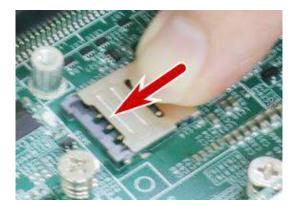

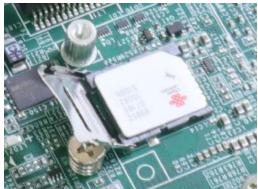

Push the SIM holder in the direction shown

Flip open the holder and place SIM

4. Flip the holder back onto the SIM card and push in the direction shown to lock-in the SIM card into the slot.

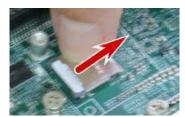

5. To install the mini-PCle module, insert the module's gold fingers on a 45 degree angle into the socket, gently press the module down and secure it with a screw.

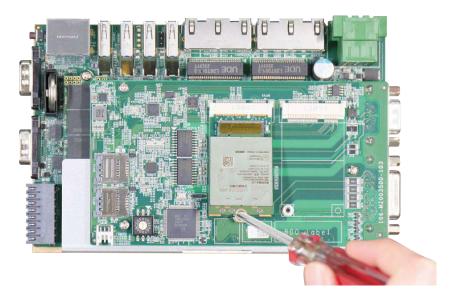

6. Clip-on mini-PCle module's antenna (please refer to the module's user manual on antenna cable connection).

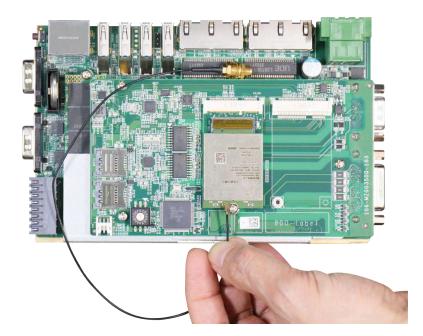

7. Remove the protective film from the thermal pad.

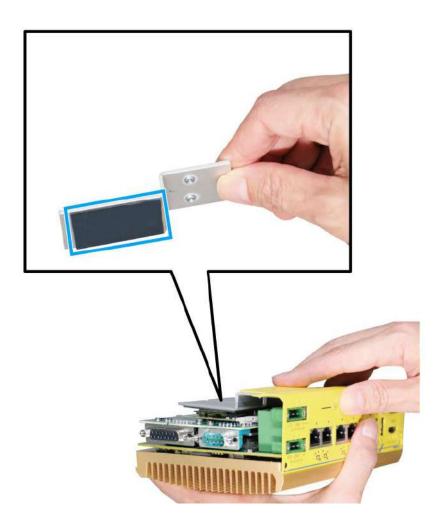

8. Remove one of the antenna covers from the enclosure.

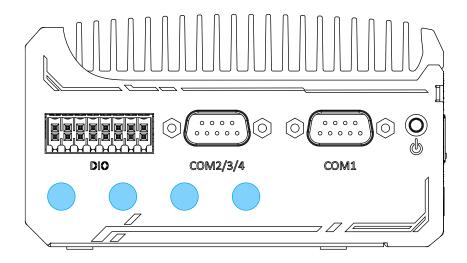

9. Secure the SMA antenna connector, <u>reinstall the enclosure</u> and attach the external SMA antenna.

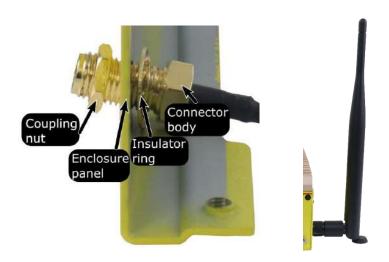

### Securing antenna connection

Attach external antenna

- 10. Repeat steps 3 to 8 if you wish to install another mini-PCle module.
- 11. Reinstall the enclosure when done.

### 3.2.4 mini-PCle to M.2 Adapter Card Installation (Optional)

Neousys Technology has optional mini-PCIe to M.2 expansion adapter cards. Please consult your sales representative for details should you have the need to install M.2 modules.

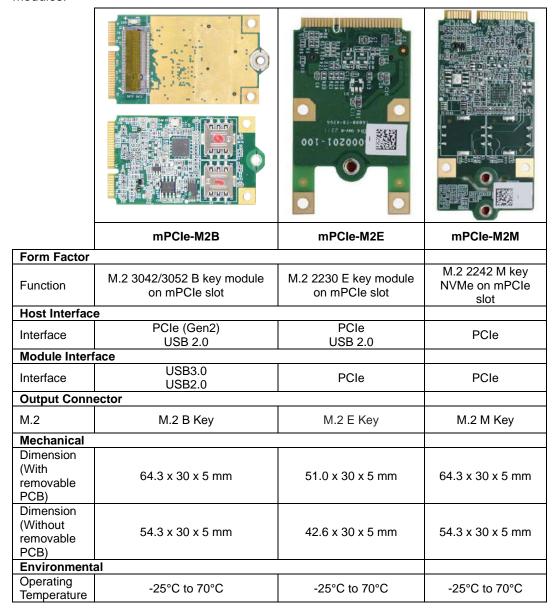

If you are installing a 5G/4G~M.2 module, please install the SIM card onto the adapter first before securing the module onto the adapter.

 Insert the SIM card into the slot. You may use open-source freeware that communicates with Serial ports, such as PuTTY, to designate the SIM card you would like to use.

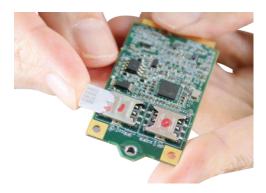

2. Insert the adapter into the mini-PCIe slot on a 45 degree angle and secure with a screw.

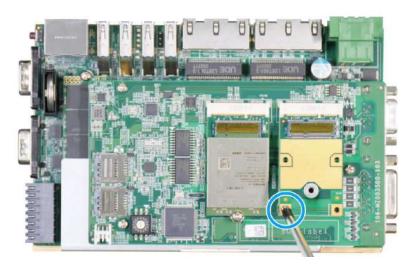

3. Insert the M.2 module on a 45 degree angle onto the adapter and secure with a screw.

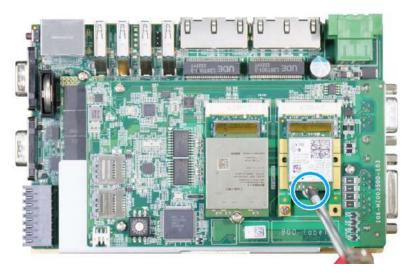

- 4. Please refer to the module's user manual on antenna cable connection.
- 5. Remove the protection film on the thermal pad.

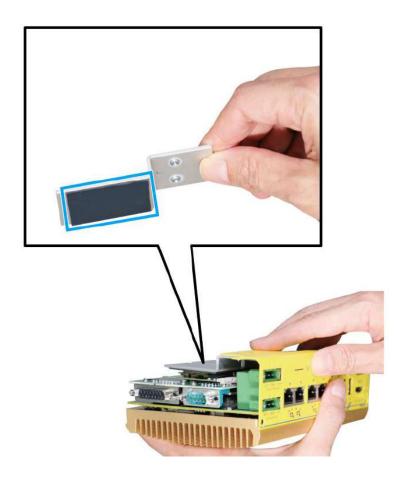

6. Reinstall the enclosure when done.

# 3.3 Installing the System Enclosure

1. Install the DRAM/ SSD heatsink and secure with screws indicated.

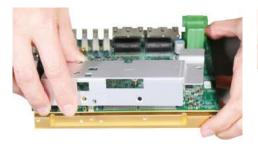

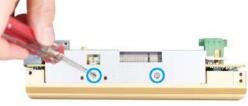

#### Install heatsink

Secure heatsink with screws

2. Align and lower the MezIO module onto the motherboard while matching the three copper stands, and secure with screws indicated.

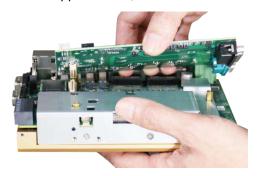

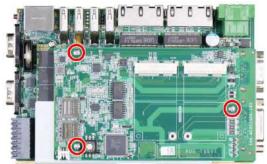

**Lower MeziO module onto copper stands** 

Secure MezIO module with screws

3. Install the front I/O panel and secure with screw indicated.

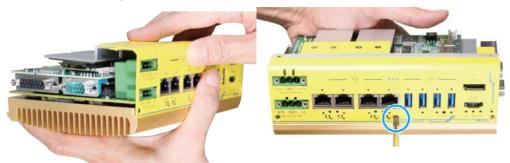

### Install I/O panel

Secure with screw

4. Install the DIO/ CAN bus panel and secure with screw indicated.

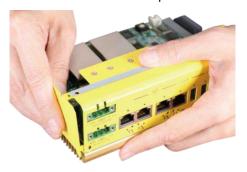

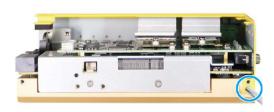

Install panel

Secure with screw

5. Install the bottom/ COM port panel.

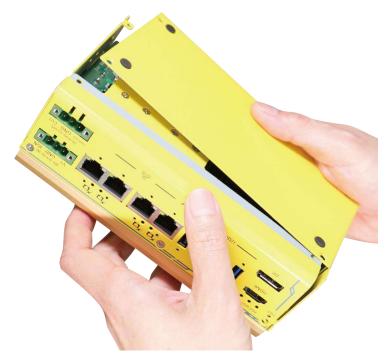

6. Secure the hex bolt screws on the DIO/ COM port panel.

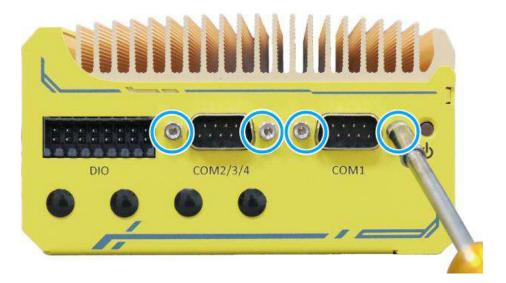

7. Secure the two screws on the rear.

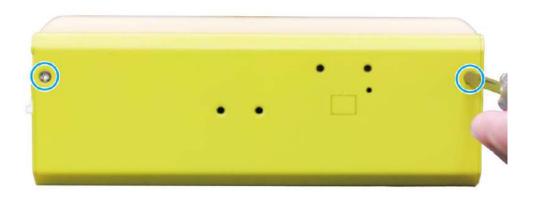

8. Secure the screws at the bottom of the enclosure.

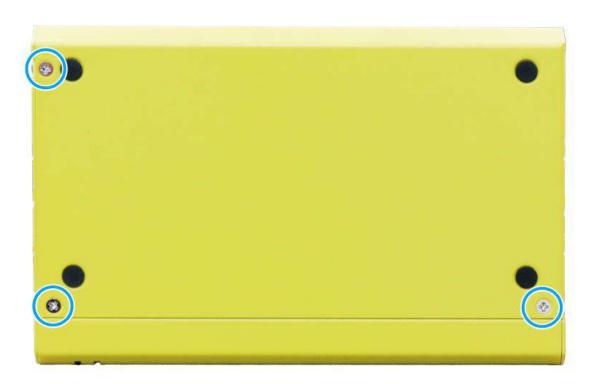

9. Secure the screws on the front I/O panel to complete the enclosure installation process.

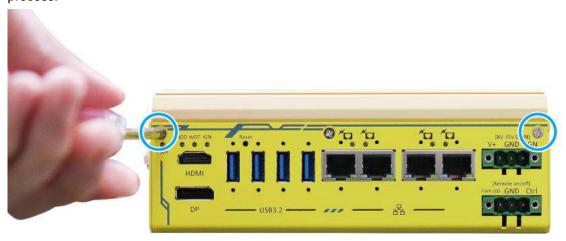

# 3.4 Wall Mount Installation

### 3.4.1 Horizontal Wall Mount Installation

The horizontal wall mount bracket allows the system to be mounted horizontally. Please refer to the following installation procedure:

1. Remove the rubber stands to access the M4 tapping (indicated in green).

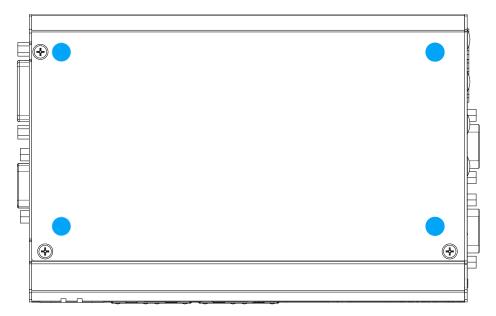

To install, secure the wall mount bracket (indicated in red) to the bottom of the system enclosure using the M4 screws (indicated in blue) provided.

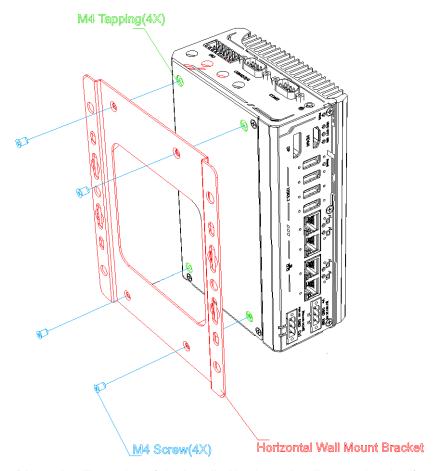

3. Dimension illustration of the installed horizontal wall mount bracket for your reference.

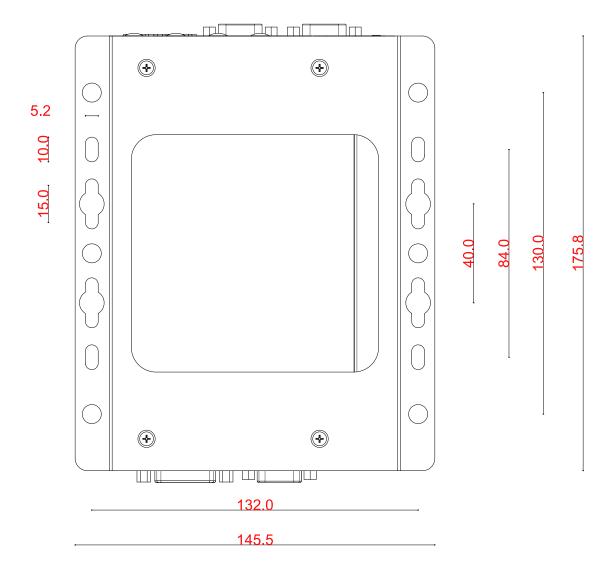

# 3.4.2 Vertical Wall Mount Bracket (optional)

 To install, secure the vertical wall mount bracket (indicated in red) to the rear panel of the system using the M4 screws provided (indicated in blue).

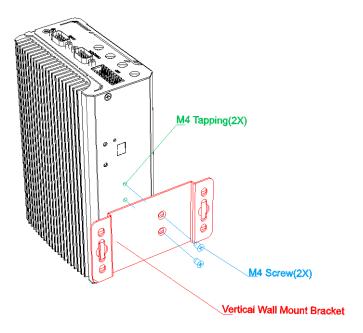

2. Dimension illustration of the install vertical wall mount bracket for you reference.

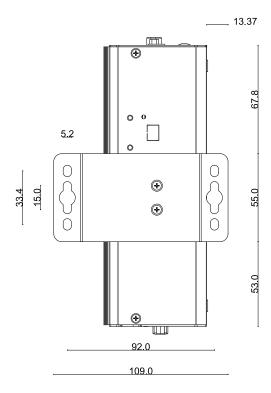

# 3.5 Powering On the System

There are several methods to power on the system

- Pressing the power button
- Via an external non-latched switch
- Sending a LAN packet via Ethernet (Wake-on-LAN)
- Via Power Ignition Control

# 3.5.1 Powering On Using the Power Button

This is the simplest way to turn on your system. The power button on the side panel is a non-latched switch and behaves as the ATX-mode on/off control. With DC power connected, pushing the power button will turn on the system and the PWR LED indicator will light up. Pushing the button when system is on will turn off the system. If your operating system supports ATX power mode (i.e. Microsoft Windows or Linux), pushing the power button while the system is in operation will result in a pre-defined system behavior, such as shutdown or hibernation.

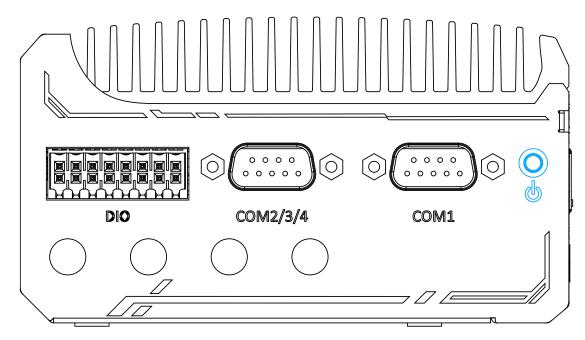

### 3.5.2 Powering On Using An External Non-Latched Switch

If your application demands the system to be placed inside a cabinet, you may use an external non-latched switch to power on/ off the system. The system provides a 3-pin "Remote On/ Off" plug for connecting a non-latched switch and acts as the ATX-mode power on/off control switch. The external non-latched switch acts exactly the same as the power button on the side panel. To setup and power on/ off the system using an external non-latched switch (ATX-mode), please follow the steps described below.

- 1. Acquire a non-latched switch with 3-pin plug.
- Connect the non-latched switch to the Remote On/ Off plug.

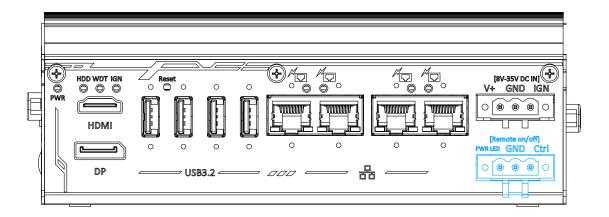

3. With DC power connected, pushing the power button will turn on the system and the PWR LED indicator will light up. Pushing the button when system is on will turn off the system. If your operating system supports ATX power mode (i.e. Microsoft Windows or Linux), pushing the power button while the system is in operation will result in a pre-defined system behavior, such as shutdown or hibernation.

### 3.5.3 Powering On Using Wake-on-LAN

Wake-on-LAN (WOL) is a mechanism to wake up a computer system from a S3 (standby), S4 (Hibernate) or S5 (system off with standby power) state via issuing Subnet Directed Broadcasts (SDB) or a magic packet. The system implements the Wake-on-LAN function for the GbE ports highlighted in blue, shown below.

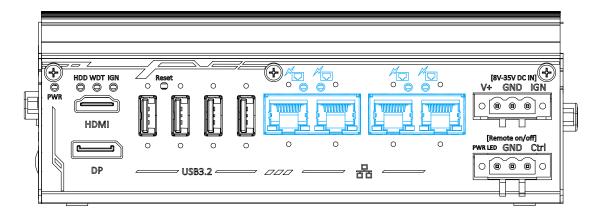

To enable WOL function and power on your system, please follow the steps below.

- Press F2 when the system boots up to enter BIOS.
- Enter the [Power] menu. And configure the [Wake On LAN] option as [Enabled]. Please refer to the <u>Wake-on-LAN</u> section.
- In Windows systems, identify the Local Area Connection of the corresponding Gigabit Controller and click the Configure button.

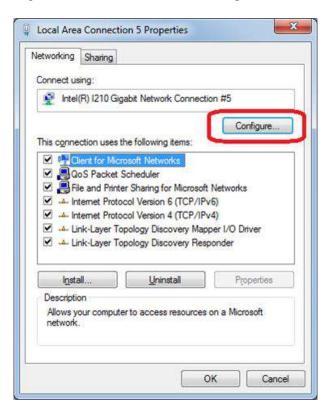

 Click the **Power Management** tag, and check the following two options accordingly

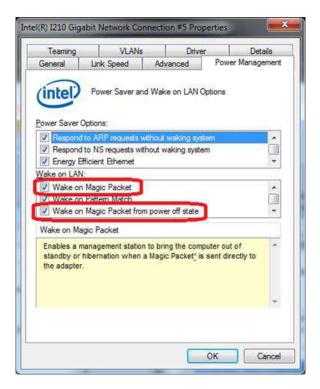

## Wake on Magic Packet

The system can wake from S3 or S4 state when receiving a magic packet. The magic packet is a broadcast frame containing anywhere within its payload 6 bytes of all 255 (FF FF FF FF FF in hexadecimal), followed by sixteen repetitions of the target computer's 48-bit MAC address.

For example, NIC's 48-bit MAC Address is 78h D0h 04h 0Ah 0Bh 0Ch

**DESTINATION SOURCE MISC** 

FF FF FF FF FF

78 D0 04 0A 0B 0C 78 D0 04 0A 0B 0C

78 D0 04 0A 0B 0C 78 D0 04 0A 0B 0C

78 D0 04 0A 0B 0C 78 D0 04 0A 0B 0C

78 D0 04 0A 0B 0C 78 D0 04 0A 0B 0C

78 D0 04 0A 0B 0C 78 D0 04 0A 0B 0C

78 D0 04 0A 0B 0C 78 D0 04 0A 0B 0C

78 D0 04 0A 0B 0C 78 D0 04 0A 0B 0C

78 D0 04 0A 0B 0C 78 D0 04 0A 0B 0C

MISC CRC

There are some free tools available on Internet that can be used to send a magic packet. Please refer to the following link to understand more about Magic Packet.

http://en.wikipedia.org/wiki/Wake-on-LAN

#### Wake on Magic Packet from power off state

When checking this option, the system can wake from S5 (system off with standby power) state when receiving a magic packet.

# 4 BIOS Settings

The system is shipped with factory-default BIOS settings optimized for best performance and compatibility. In this section, we'll illustrate some BIOS settings you may need to set or change prior to operating system installation. Please always make sure you understand the effect of change before you proceed with any changes. If you are unsure of the function you are changing, it is recommended to change one setting at a time to see its effect(s).

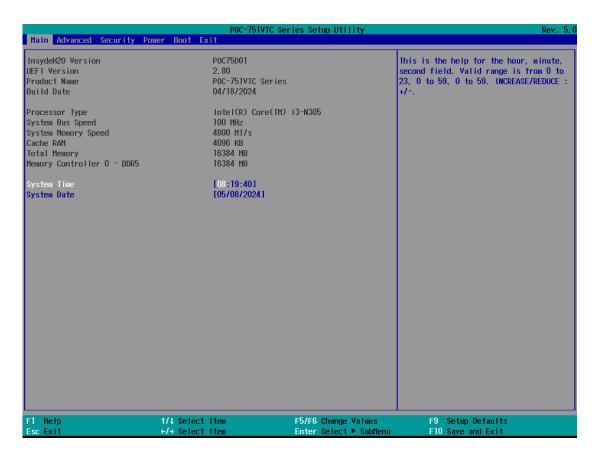

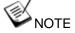

Not all BIOS settings will be discussed in this section. If a particular setting/ function you are after requires specific BIOS settings but is not discussed in this section, please contact Neousys Technical Support staff.

# 4.1 COM1 Port Configuration

The system's COM1 port support RS-232 (full-duplex), RS-422 (full-duplex) and RS-485 (half-duplex) mode. You can set the COM1 operating mode via BIOS settings. The option in the BIOS setting called "Slew Rate" defines how sharp the rising/falling edge is for the output signal of COM1. For long-distance RS-422/485 transmission, you may set the "Slew Rate" option as "High" to improve signal quality. For RS-422/485 communication, the "RS-422/485 Termination" option determines whether to enable/disable internal termination of RS-422/485 transceiver according to your wiring configuration (e.g. with or without external termination).

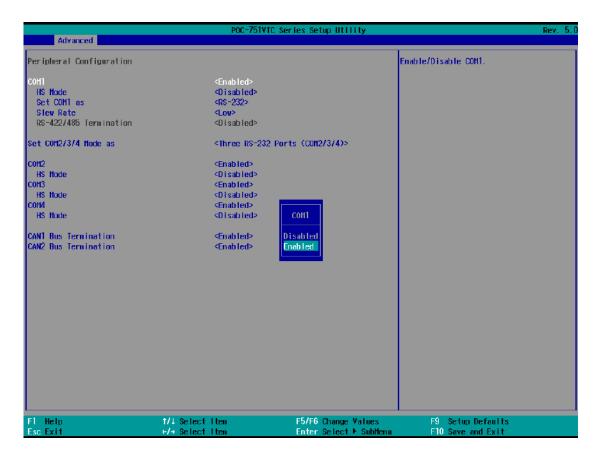

#### To set COM1 operating mode:

- 1. Press **F2** when the system boots up to enter the BIOS setup utility.
- Go to [Advanced] → [Peripheral Configuration].
- 3. Set the [Set COM1 Mode as] option to the desired mode.
- 4. Once set, press F10 to save setting and exit.

# 4.2 COM 2/3/4 Port Configuration

The system's COM 2/3/4 ports support RS-232 (full-duplex). When set to RS-422/485 mode, it will only act as COM2 port only.

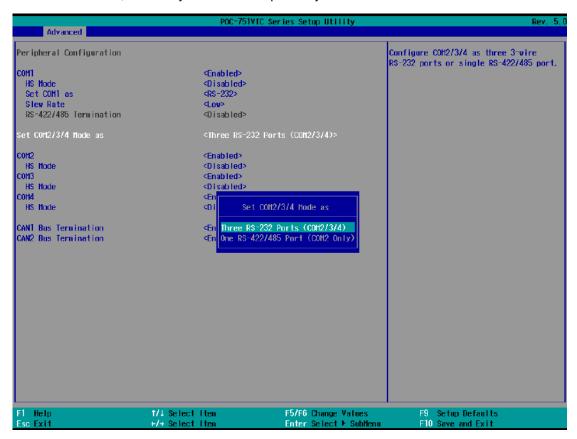

#### To enable COM/ 3/ 4 operating mode:

- 1. Press **F2** when the system boots up to enter the BIOS setup utility.
- 2. Go to [Advanced] → [Peripheral Configuration].
- 3. Highlight the COM port (3 or 4) and set it to <Enabled> .
- 4. Once set, press F10 to save setting and exit.

## 4.3 COM Port High Speed Mode

The high speed mode of each COM port effectively allows for the port's baud rate generator to operate at 8x the speed with an effective baud rate of 921,600 bps (115,200 x 8). Please refer to the following instructions on how to enable the high speed mode for your COM port (COM1 used as an example).

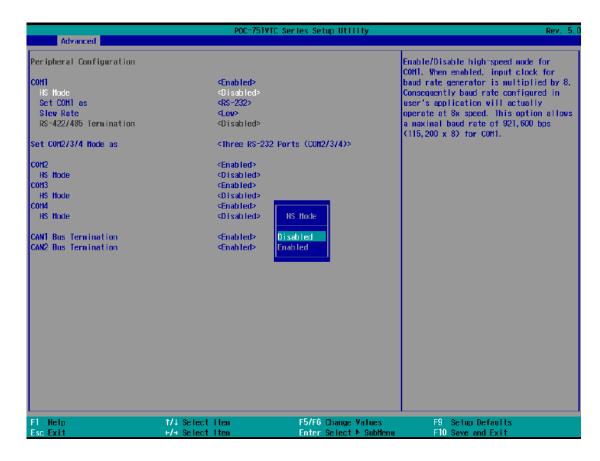

#### To set COM port high speed mode:

- 1. Press **F2** when the system boots up to enter the BIOS setup utility.
- 2. Go to [Advanced] > [Peripheral Configuration].
- 3. Enable or set the [Set COM1 Mode as] option to the desired mode.
- 4. Highlight [HS Mode] and press ENTER to bring up options, highlight [Enable] and press ENTER.
- Once set, press F10 to save setting and exit.

## 4.4 TPM Availability

Trusted Platform Module (TPM) is a hardware-based cryptoprocessor to secure hardware by integrating cryptographic keys into devices. The system is designed with on-board TPM 2.0 module. It is enabled in the BIOS by default.

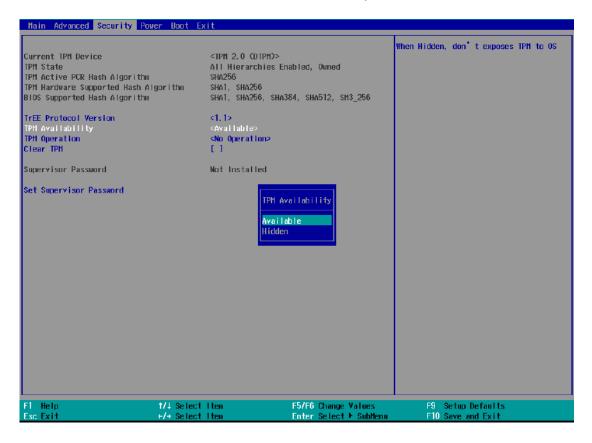

#### To enable TMP availability:

- 1. When system boots up, press F2 to enter BIOS setup utility.
- Go to [Security] > [TPM Availability], press ENTER to bring up Options, Available/ Hidden.
- 3. Highlight your selection, press Enter and press F10 to "Exit Saving Changes".

## 4.5 Power over Ethernet (PoE)

The Power over Ethernet (PoE) setting in the BIOS allows you to enable/ disable the PoE function of the designated port upon system boot up.

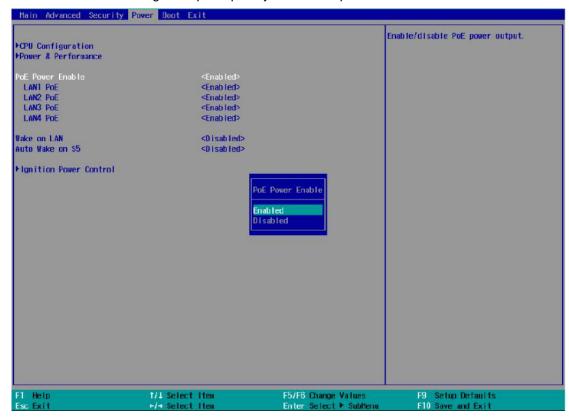

### To enable/ disable Power over Ethernet settings:

- 1. Press **F2** when the system boots up to enter the BIOS setup utility.
- 2. Go to [Power]  $\rightarrow$  [PoE Enable]
- Use the up/ down arrow to highlight and select between Enabled/ Disabled, press Enter to make your selection.
- When Enabled, you may set each LAN port's PoE function by selecting Enabled/ Disabled using the arrow key, press Enter to make your selection.

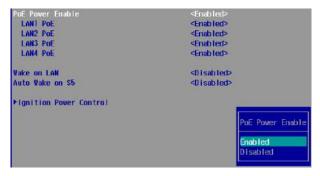

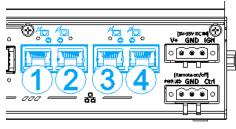

**Enable/ Disable LAN PoE function** 

**Corresponding LAN ports** 

5. Once set, press F10 to save setting and exit.

### 4.6 Wake-on-LAN

Wake-on-LAN (WOL) is a mechanism which allows you to turn on your system via Ethernet connection. To utilize Wake-on-LAN function, you have to enable this option first in BIOS settings. Please refer to Powering on via Wake-on-LAN function.

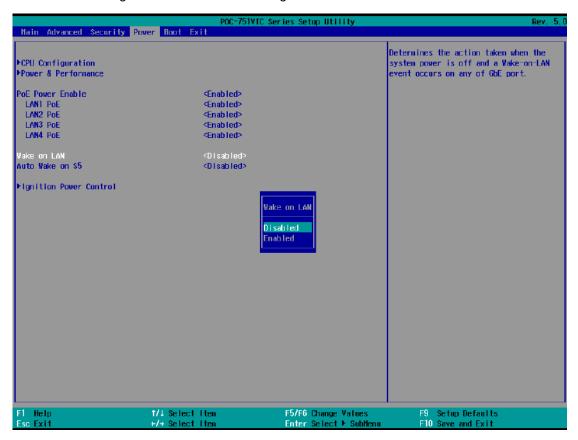

#### To enable/ disable "Wake on LAN" option:

- 1. Press **F2** when the system boots up to enter the BIOS setup utility.
- 2. Go to [Power].
- 3. You may enable/disable the [Wake on LAN] option.
- 4. Once set, press F10 to save setting and exit.

## 4.7 C-States

Intel processors utilize C-States to regulate the power-draw and operating frequency of each core. By enabling this function, it allows BIOS to reduce the operating frequency, power-draw, or both of the idle processor core for the system to operate more efficiently. Please refer to the steps below to enable processor C-States.

#### To set "Power On after Power Failure" option:

- 1. Press **F2** when the system boots up to enter the BIOS setup utility.
- 2. Go to [Power] > [Power & Performance] and press ENTER.

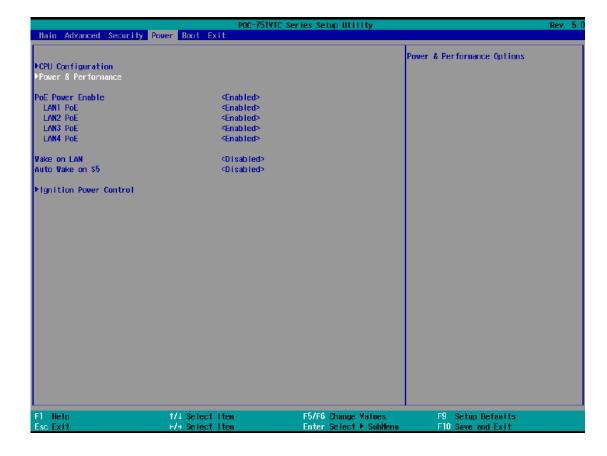

- 3. Highlight "C states" and press ENTER, set to "Enabled" and press ENTER.
- 4. Press F10 to "Save and Exit".

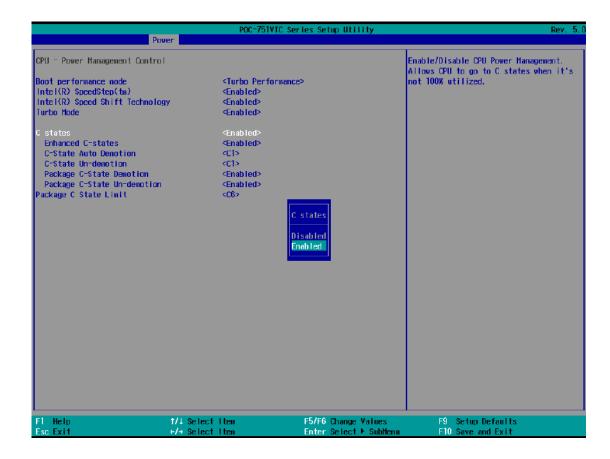

## 4.8 Auto Wake on S5

When the system is set to operate in S5 state, the user can specify a time to turn on the system, daily or monthly.

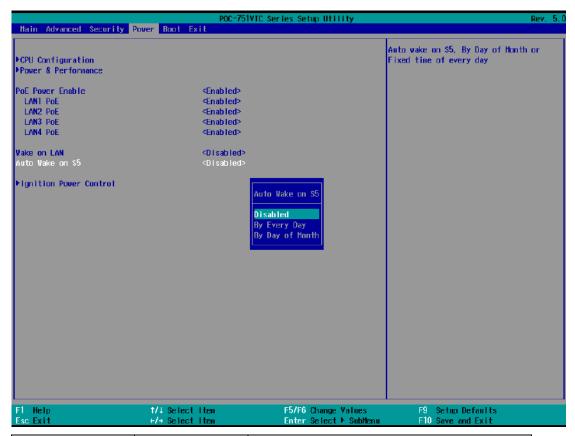

| Value           | Option          | Description                                                                          |
|-----------------|-----------------|--------------------------------------------------------------------------------------|
| Auto Wake on S5 | Disabled        | The system does not turn on when operating in state S5.                              |
|                 | By Every Day    | The system turns on each day when operating in state S5. Specify the time of day.    |
|                 | By Day of Month | The system turns on each month when operating in state S5. Specify the day and time. |

Go to **[Power]** > **[Auto Wake on S5]**, highlight your selection, press ENTER and press F10 to "Exit Saving Changes".

## 4.9 Ignition Power Control

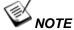

The ignition power control's MCU is not a part of the BIOS and therefore its settings will **NOT** be affected when your press the CMOS button of your system.

Should you clear the CMOS and you wish to reconfigure the IGN power-on delay setting also, please do the refer to the following steps:

- 1. Set the <u>ignition power control switch</u> to 0 (ATX mode) or 1 (AT mode).
- 2. Turn the system on, press F2 to access the BIOS.
- 3. Press F9 to load default settings before accessing the ignition power control settings.
- 4. Once reconfigured, please set the ignition power control switch back to the F position.

The system ignition power control is set via its BIOS. The ignition power control module for in-vehicle applications is an MCU-based implementation that monitors the ignition signal and reacts to turn on/off the system according to predefined on/off delay. Its built-in algorithm supports other features such as ultra-low power standby, battery-low protection, system hard-off, etc.

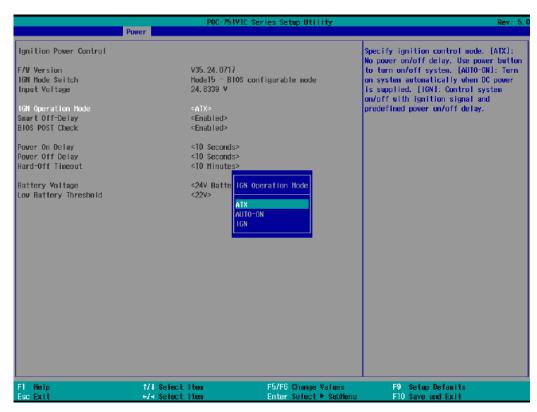

To set IGN settings:

- 1. Press F2 when the system boots up to enter the BIOS setup utility.
- Go to [Power] > [Ignition Power Control] and press ENTER.
- 3. Highlight [IGN Operation Mode] and select the setting you desire

| Setting   | Description                                                  |
|-----------|--------------------------------------------------------------|
| [XTX]     | The power button turns on/ off the system without delay.     |
| [Auto-on] | The system powers on automatically when DC power is supplied |
| [IGN]     | User set power on/ off delay settings.                       |

4. The ignition power on delay has the following predefined settings.

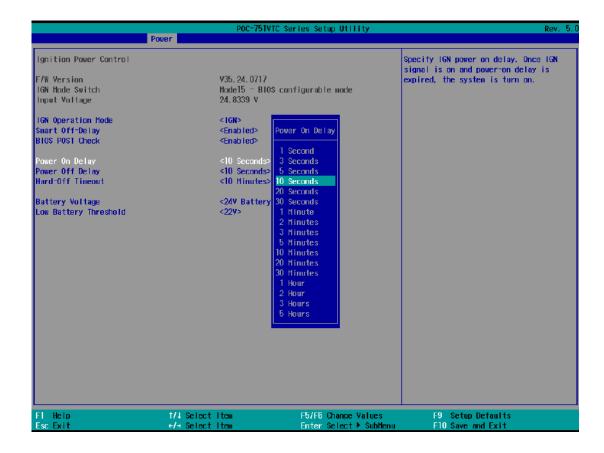

5. The ignition power off delay has the following predefined settings.

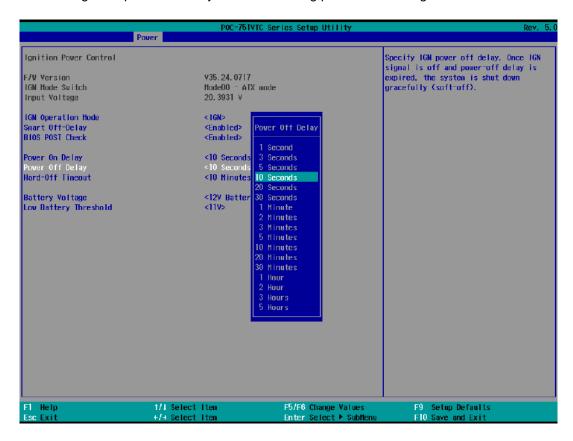

6. You can also set the battery supplied voltage to suit your vehicle type.

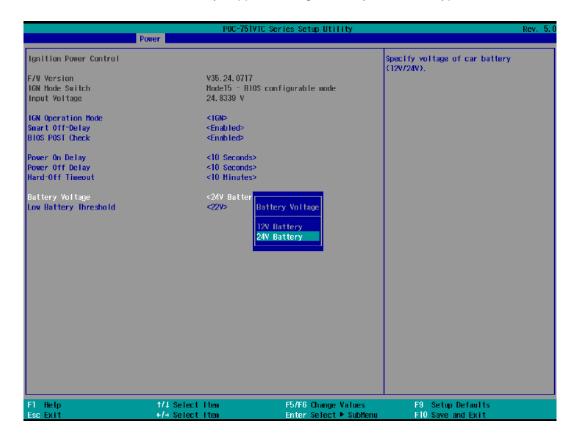

7. A low battery threshold can also be set.

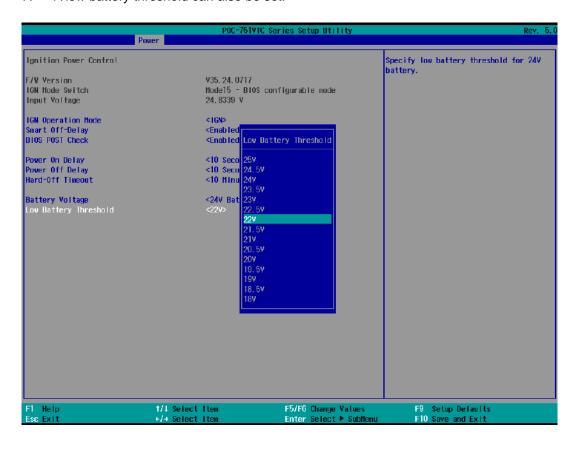

## 4.10 Boot Menu

The Boot menu in BIOS allows you to specify the system's boot characteristics by setting bootable device components (boot media) and method. Or, you may press F12 upon system start up and select a device you wish boot from.

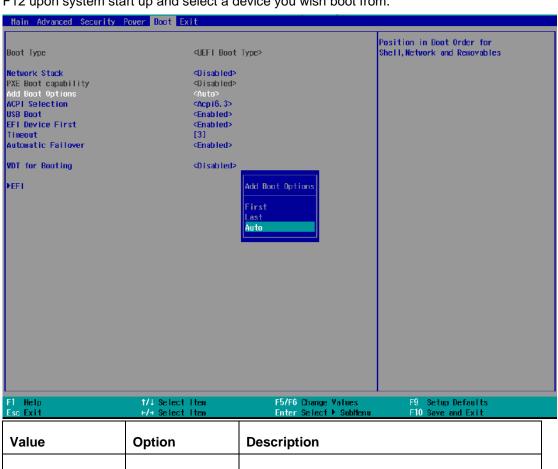

| Value         | Option         | Description                                                                            |
|---------------|----------------|----------------------------------------------------------------------------------------|
| Boot Type     | UEFI Boot Type | Only UEFI boot media listed are approved as boot media.                                |
| Quick Boot    | Enabled        | The system starts up faster because BIOS skips various hardware function tests         |
|               | Disabled       | The system starts up slower because BIOS goes through various hardware functions tests |
| Network Stack | Enabled        | The system is available for network access using UEFI.                                 |
|               | Disabled       | The system is not available for network access using UEFI.                             |
| PXE Boot      | Enabled        | By enabling this function, it allows the computer                                      |
| capability    | Disabled       | to load an operating system over a network connection.                                 |

| Add Boot Options | First               | Newly detected boot media are placed at the top  |
|------------------|---------------------|--------------------------------------------------|
|                  |                     | of the boot order.                               |
|                  | Last                | Newly detected boot media are placed at the      |
|                  |                     | bottom of the boot order.                        |
|                  | Auto                | Newly detected boot media order will be          |
|                  |                     | automatically detected and placed in boot order. |
| ACPI Selection   | 4.0/ 5.0/ 6.0/ 6.1/ | Advanced Configuration and Power Interface       |
|                  | 6.3                 | allows the operating system to control system    |
|                  |                     | power management                                 |
| USB Boot         | Enabled             | Allow boot from bootable USB devices.            |
|                  | Disabled            | Does not allow boot from bootable USB devices    |
| EFI Device First | Enabled             | Set to boot bootable EFI media first.            |
|                  | Disabled            | Will not boot bootable EFI media first.          |
| Timeout          | 1, 2, 3, etc (in    | Boot delay time in seconds to give the user time |
|                  | seconds)            | to activate the hotkey to access the BIOS        |
| Automatic        | Enabled             | Automatically checks for the next bootable       |
| Failover         | Lilabica            | device when the set default device fails.        |
|                  | Disabled            | Will only boot from the designated device.       |
| WDT for booting  | Disabled, 1, 3, 5,  | WDT ensures a successful system boot by          |
|                  | 10 (minutes)        | specifying a timeout value                       |

## 4.11 Position New Boot Device

The "Add Boot Options" allow you to determine whether a newly added device (eg. USB flash disk) is to boot as the first device to boot or the last in the boot sequence.

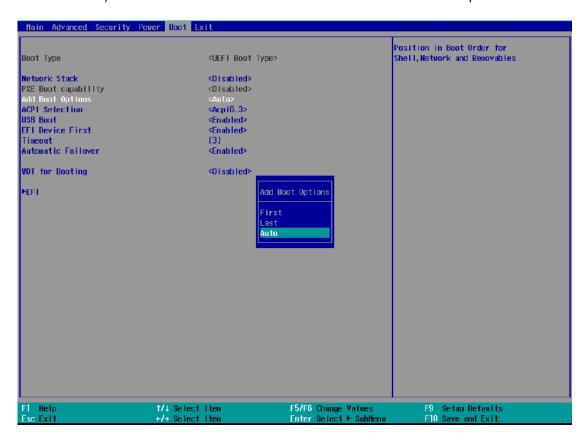

To set the newly-installed boot device as the first or last boot device:

- 8. Press **F2** when the system boots up to enter the BIOS setup utility.
- 9. Go to [Boot] > [Add Boot Options] menu.
- 10. Select [First] or [Last] for your newly-added boot device and press Enter.
- 11. Once set, press F10 to save setting and exit.

## 4.12 Watchdog Timer

The watchdog timer secures the boot process by means of a timer. Once the timer expires, a reset command is issued to initiate another booting process. There are two options in BIOS menu, "Automatically after POST" and "Manually after Entering OS". When "Automatically after POST" is selected, the BIOS automatically stops the watchdog timer after POST (Power-On Self Test) OK. When "Manually after Entering OS" is selected, the user must stop the watchdog timer once booted into the OS. This guarantees the system can always boot into the OS, otherwise another booting process will be initiated. For information about programming watchdog timer, please refer to Appendix A Using WDT & DIO.

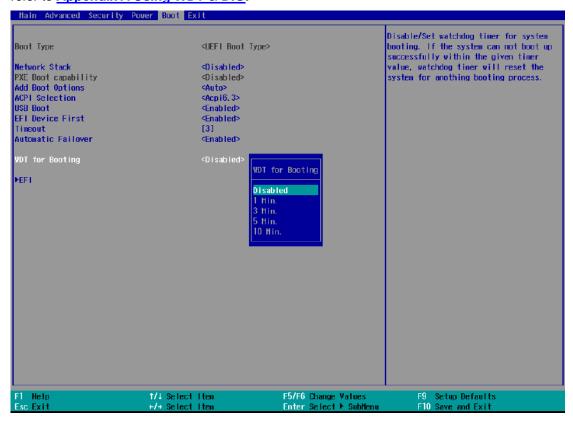

#### To set the watchdog timer for boot in BIOS:

- 1. Press **F2** when the system boots up to enter the BIOS setup utility.
- 2. Go to [Boot] menu.
- 3. Disable or select timeout value for [WDT for Booting] option.
- 4. Once you set a timeout value, the **[WDT Stop Option]** option appears. You can select either "Automatically after POST" or "Manually after Entering OS".
- 5. Once set, press **F10** to save setting and exit.

## 5 OS Support and Driver Installation

## 5.1 Operating System Compatibility

The system supports most operating system developed for Intel® x86 architecture. The following list contains the operating systems which have been tested by Neousys Technology.

- Microsoft Window 10 LTSC 2021 (x64)
- Microsoft Windows 11 IoT Enterprise 22H2 64-bit
- Ubuntu 20.04.2 LTS or other distribution with kernel version ≥ 5.19 \*/\*\*

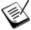

#### NOTE

For other Linux OS, Linux kernel should upgrade to 5.19

\*For Linux system, user may need to manually compile and install the driver for Intel graphics or Ethernet controller if the driver is not embedded in kernel. You can visit Intel website for further information.

\*\*For distributions, graphics driver may not be completely implemented in its kernel. You may encounter restrictions when using these features, such as multiple independent displays. For optimum operation, it is the users' responsibility to manually check for new drivers and upgrades!

Neousys may remove or update operating system compatibility without prior notice. Please contact us if your operating system of choice is not on the list.

## 5.2 Driver Installation

The system drivers are available online, please click on this <u>link</u> to download the drivers.

## 5.3 Driver Installation for Watchdog Time Control

Neousys provides a driver package which contain function APIs for Watchdog Timer control function. You should install the driver package (WDT\_DIO\_Setup.exe) in prior to use these functions. Please download the latest version of WDT\_DIO\_Setup.exe to ensure compatibility.

Please refer to this <u>link</u> to download WDT\_DIO.

# **Appendix A Using WDT & DIO**

The watchdog timer (WDT) function ensures reliable system operation. The WDT is a hardware mechanism to reset the system if the watchdog timer is expired. Users can start the WDT and keeping resetting the timer to make sure the system or program is running. Otherwise, the system shall be reset.

In this section, we'll illustrate how to use the function library provided by Neousys to program the WDT functions. Currently, WDT driver library supports Windows 10 x64 and WOW64 platform. For other OS support, please contact Neousys Technology for further information.

#### Installing WDT\_DIO Library

The WDT\_DIO function library is delivered in the form of a setup package named WDT\_DIO\_Setup.exe. In prior to program WDT, you should execute the setup program and install the WDT library. Please use the following WDT\_DIO\_Setup packages according to your operating systems and application.

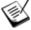

#### NOTE

Please download from Neousys website and install the latest WDT\_DIO\_Setup.exe file.

## **WDT and DIO Library Installation**

WDT\_DIO\_Setup.2.4.0.0.exe will be used as an example to demonstrate WDT & DIO Library installation setup process. Please refer to the instructions below.

1. Execute WDT\_DIO\_Setup.2.4.0.0.exe.

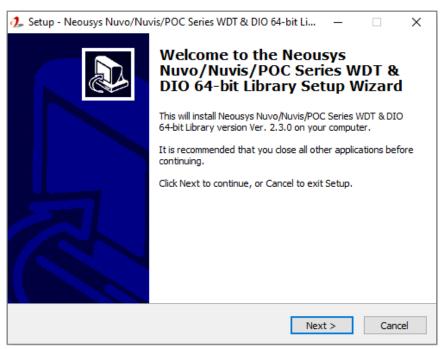

2. Click "Next >" and specify the directory of installing related files. The default directory is C:\text{Weousys\text{WDT\_DIO}}.

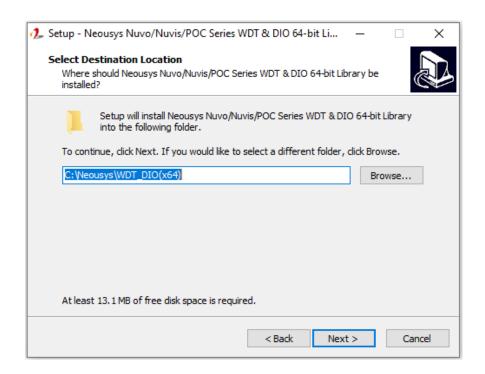

3. Once the installation has finished, a dialog will appear to prompt you to reboot the system. The WDT & DIO library will take effect after the system has rebooted.

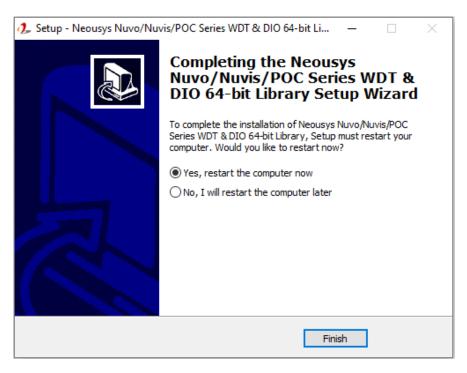

4. When programming your WDT or DIO program, the related files are located in

| Header File:  | \Include                                         |
|---------------|--------------------------------------------------|
| Library File: | \Lib                                             |
| Function      | \Manual                                          |
| Reference:    |                                                  |
| Sample Code:  | \Sample\WDT_Demo (Demo for Watchdog Timer)       |
|               | \Sample\DIO_Demo (Demo for isolated DIO Control) |
|               | \Sample\COS_Demo (Demo for change-of-state DI)   |
|               |                                                  |

## **WDT Function Reference**

## InitWDT

| Syntax       | BOOL InitWDT(void);                                                                                 |
|--------------|----------------------------------------------------------------------------------------------------|
| Description: | Initialize the WDT function. You should always invoke InitWDT() before set or start watchdog timer. |
| Parameter    | None                                                                                                |
| Return Value | TRUE: Successfully initialized                                                                      |
|              | FALSE: Failed to initialize                                                                         |
| Usage        | BOOL bRet = InitWDT()                                                                               |

### **SetWDT**

| Syntax       | BOOL SetWDT(WORD tick, BYTE unit);                                                                                            |  |
|--------------|----------------------------------------------------------------------------------------------------|--|
| Description  | Set timeout value and unit for watchdog timer. When InitWDT() is invoked, a default timeout value of 255 seconds is assigned. |  |
| Parameter    | tick WORD value (1 ~ 65535) to indicate timeout ticks.                                                                        |  |
|              | unit  BYTE value (0 or 1) to indicate unit of timeout ticks.  0 : unit is minute  1: unit is second                           |  |
| Return Value | If value of unit is correct (0 or 1), this function returns TRUE, otherwise FALSE.                                            |  |
| Usage        | WORD tick=255;  BYTE unit=1; //unit is second.  BOOL bRet = SetWDT(tick, unit); //timeout value is 255                        |  |
|              | seconds                                                                                                    |  |

## **StartWDT**

| Syntax       | BOOL StartWDT(void);                                                                                                    |
|--------------|----------------------------------------------------------------------------------------------------|
| Description  | Starts WDT countdown. Once started, the WDT LED indicator will begin blinking. If ResetWDT() or StopWDT is not invoked before WDT countdowns to 0, the WDT expires and the system resets. |
| Parameter    | None                                                                                                    |
| Return Value | If the timeout value is given in correct format (WDT started), this function returns TRUE, otherwise FALSE                                                                                |
| Usage        | BOOL bRet = StartWDT()                                                                                                    |

### **ResetWDT**

| Syntax       | BOOL ResetWDT(void);                                                                                      |
|--------------|----------------------------------------------------------------------------------------------------|
| Description  | Reset the timeout value to the value given by SetWDT().If ResetWDT() or StopWDT is not invoked before WDT |
|              | countdowns to 0, the WDT expires and the system resets.                                                   |
| Parameter    | None                                                                                                    |
| Return Value | Always returns TRUE                                                                                       |
| Usage        | BOOL bRet = ResetWDT()                                                                                    |

## **StopWDT**

| Syntax       | BOOL StopWDT(void);                                                                     |
|--------------|-----------------------------------------------------------------------------------------|
| Description  | Stops the countdown of WDT. When WDT has stopped, the WDT LED indicator stops blinking. |
| Parameter    | None                                                                                    |
| Return Value | Always returns TRUE                                                                     |
| Usage        | BOOL bRet = StopWDT()                                                                   |

## **DIO Functions**

## InitDIO

| Syntax       | BOOL InitDIO(void);                                                       |
|--------------|---------------------------------------------------------------------------|
| Description  | Initialize the DIO function. You should always invoke InitDIO()           |
|              | before write/read any DIO port/channel.                                   |
|              |                                                                           |
| Parameter    | None                                                                      |
| Return Value | Returns TRUE if initialization successes, FALSE if initialization failed. |
| Usage        | BOOL bRet = InitWDT()                                                     |

## **DIReadLine**

| Syntax       | BOOL DIReadLine(BYTE ch);                                    |
|--------------|--------------------------------------------------------------|
| Description  | Read a single channel of isolated digital input.             |
| Davamatar    | ch                                                           |
| Parameter    | BYTE value specifies the DI channel to be read. Ch should be |
|              | a value of 0 ~ 7.                                            |
|              |                                                              |
| Return Value | The status (TRUE or FALSE) of the specified DI channel.      |
|              | BYTE ch=3; //DI channel #3                                   |
| Usage        |                                                              |
|              | BOOL DIChValue = DIReadLine(ch); //read DI channel #3        |

## **DIReadPort**

| Syntax       | WORD DIReadPort(void);                                                |
|--------------|-----------------------------------------------------------------------|
| Description  | Read the entire isolated digital input port (8 channels).             |
| Parameter    | None                                                                  |
| Return Value | A WORD value (0~255) indicates the status of DI port (8 DI channels). |
| Usage        | WORD DIPortValue = DIReadPort ();                                     |

## **DOWriteLine**

| Syntax       | void DOWriteLine(BYTE ch, BOOL value);                       |
|--------------|--------------------------------------------------------------|
| Description  | Write a single channel of isolated digital output.           |
| Parameter    | ch                                                           |
|              | BYTE value specifies the DO channel to be written. Ch should |
|              | be a value of 0 ~ 7.                                         |
|              | value                                                        |
|              | BOOL value (TRUE or FALSE) specifies the status of DO        |
|              | channel.                                                     |
| Return Value | None                                                         |
| Usage        | BYTE ch=3; //DI channel #3                                   |
|              | BOOL DOChValue=TRUE;                                         |
|              | DOWriteLine(ch, DOChValue); //write DO channel #3 as         |
|              | TRUE                                                         |

## **DOWritePort**

| Syntax       | void DOWritePort(WORD value);                                                              |
|--------------|--------------------------------------------------------------------------------------------|
| Description  | Write the entire isolated digital output port (8 channels).                                |
| Parameter    | value WORD value specifies the status of the DO port. Value should be a value of 0~255.    |
| Return Value | None                                                                                       |
| Usage        | WORD DOPortValue=0XFF; //11111111b  DOWritePort(DOPortValue); //write DO port as 11111111b |

# **Appendix B PoE On/ Off Control**

The system offers four 802.3at PoE+ ports with a unique feature to allow users manually turn on or off the power supply of each PoE port. This can be function can be useful in power device (PD) fault-recovery or power reset.

The function APIs are encapsulated in Neousys WDT\_DIO driver package. Please follow the instructions in <u>Appendix A Watchdog Timer & Isolated DIO</u> to install the driver package prior to programming PoE on/off control function

## PoE On/ Off Control Function Reference

#### **GetStatusPoEPort**

| Syntax       | BYTE GetStatusPoEPort (Byte port);                              |
|--------------|-----------------------------------------------------------------|
| Description  | Get current on/off status of designated PoE port.               |
| Parameter    | port                                                            |
|              | BYTE value specifies the index of PoE port. Please refer to the |
|              | following illustration, <i>port</i> should be a value of 1 ~ 4. |
| Return Value | BYTE value indicating PoE on/off status                         |
|              | 0 if port is disabled (off)                                     |
|              | 1 if port is enabled (on)                                       |
| Usage        | BYTE bEnabled = GetStatusPoEPort (1); //Get on/off status of    |
|              | PoE Port#1                                                      |

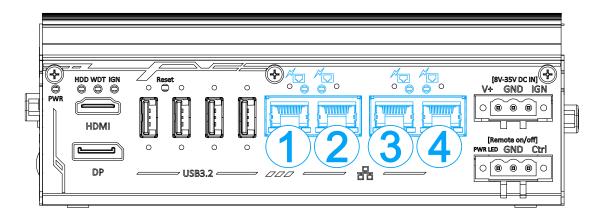

### **EnablePoEPort**

| Syntax       | BOOL EnablePoEPort (BYTE port);                                 |
|--------------|-----------------------------------------------------------------|
| Description  | Turn on PoE power of designated PoE port.                       |
| Parameter    | port                                                            |
|              |                                                                 |
|              | BYTE value specifies the index of PoE port. Please refer to the |
|              | following illustration, <i>port</i> should be a value of 1 ~ 4  |
| Return Value | TRUE if enabled success                                         |
|              | FALSE if fail to enable.                                        |
| Usage        | BOOL bRet = EnablePoEPort (1); //Turn on PoE Port#1             |

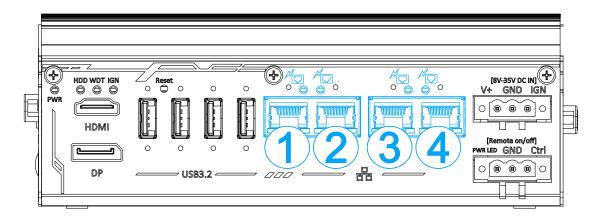

### **DisablePoEPort**

| Syntax       | BOOL DisablePoEPort (BYTE port);                                |
|--------------|-----------------------------------------------------------------|
| Description  | Turn off PoE power of designated PoE port                       |
| Parameter    | port                                                            |
|              |                                                                 |
|              | BYTE value specifies the index of PoE port. Please refer to the |
|              | following illustration, <i>port</i> should be a value of 1 ~ 4  |
| Return Value | TRUE if disabled success                                        |
|              | FALSE if fail to disable                                        |
| Usage        | BOOL bRet = DisablePoEPort (1); //Turn off PoE Port#1           |

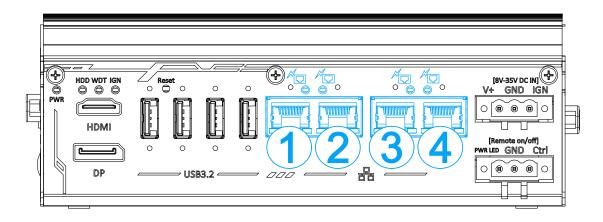